## <span id="page-0-0"></span>Enterprise Mobility XT100 User Manual

ForAndroid6.0.1

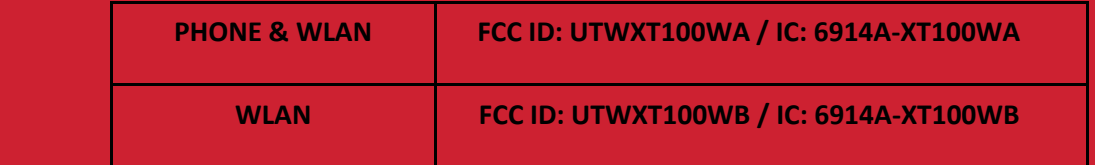

*WCDMA/LTE feature is optional.*

*Some product options only include WLAN feature.*

### User Manual

Please note your phone is battery-embedded design with removable battery and battery cover. Unauthorized personnel are strictly prohibited from disassembling the phone. Make sure to use only the power adapter (5V 2A Output AC/DC) that came with XT100.

In case your phone does not work as expected, you are strongly recommended to restart it by pressing and holding the power button for at least 12 seconds until the startup screen appears. If your phone has encountered a serious error and cannot be recovered, you should reset your phone to factory settings by using the menu, either "Backup & Reset", or "Factory Reset". For more details, please refer to "Factory data reset" section on page 42

**Note:** Please be cautious while performing the factory data reset. Because this will erase personalized settings and data saved in your phone, such as SMS, Contacts, Music, etc.

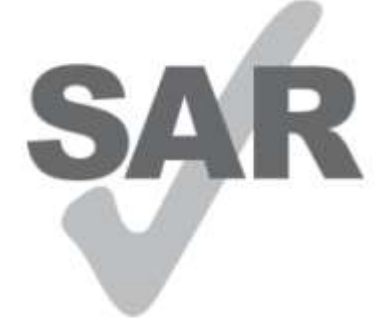

www.sar-tick.com

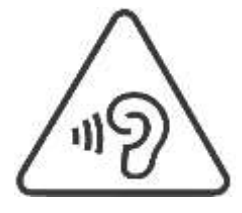

#### **Body-worn Operation**

This device was tested for typical body-worn operations with the Front & back of the phone kept 0.59 inches (1.5 cm) between the user's body and the Front & back of the phone. To comply with FCC RF exposure requirements, a minimum separation distance of 0.59 inches (1.5 cm) must be maintained between the user's body and the front & back of the phone. Any beltclips, holsters, and similar accessories containing metallic components may not be used. Body-worn accessories that cannot maintain 0.59 inches (1.5 cm) separation distance between the user's body and the front & back of the phone, and have not been tested for typical body-worn operations may not comply with FCC RF exposure limits and should be avoided.

#### **PROTECT YOUR HEARING**

To prevent possible hearing damage, do not listen at high volume levels for long periods. Exercise caution when holding your device near your ear while the loudspeaker is in use.

Rev 01

## <span id="page-2-0"></span>**Table of Contents**

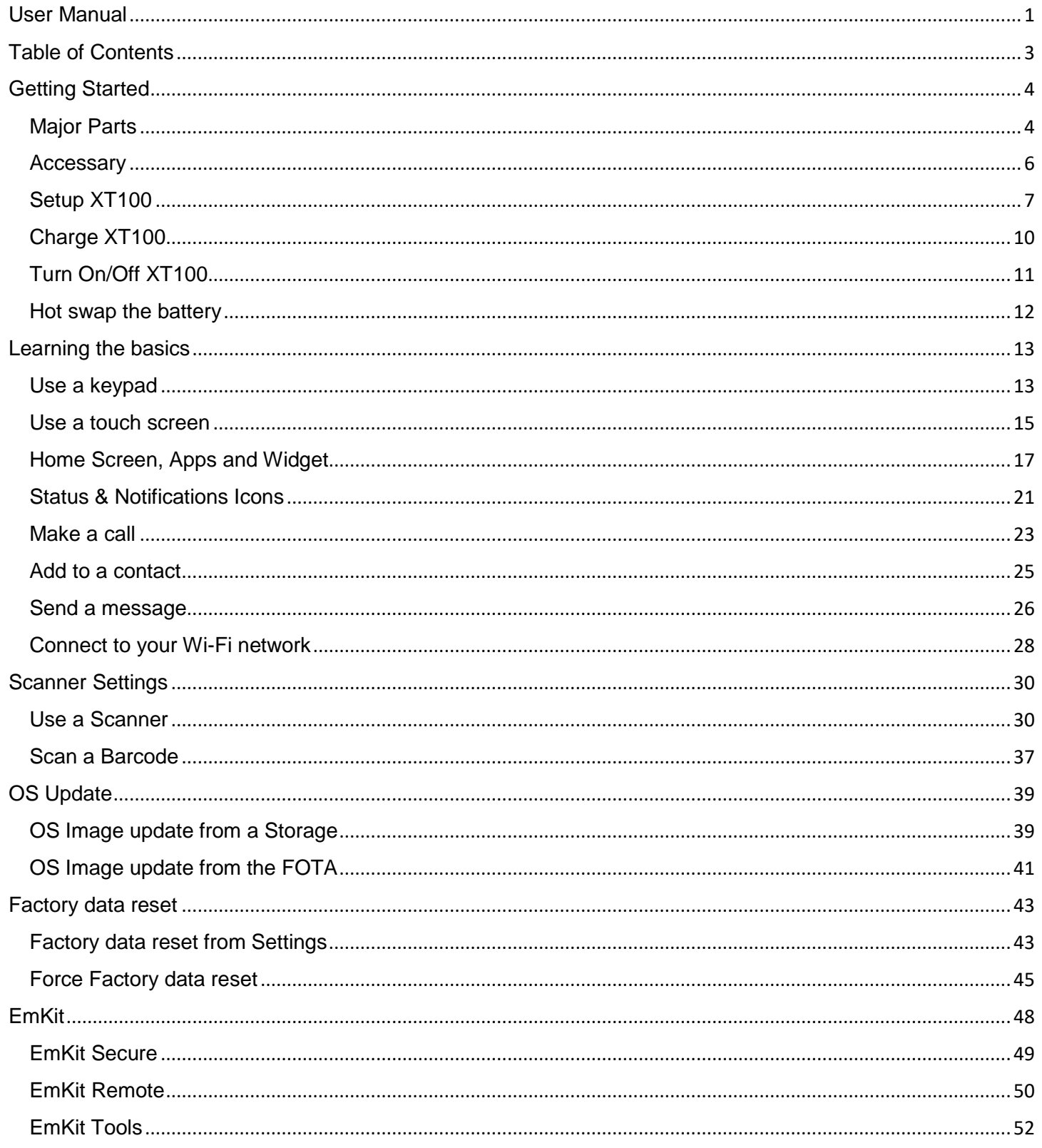

## <span id="page-3-1"></span><span id="page-3-0"></span>Major Parts **Major Parts Getting Started**

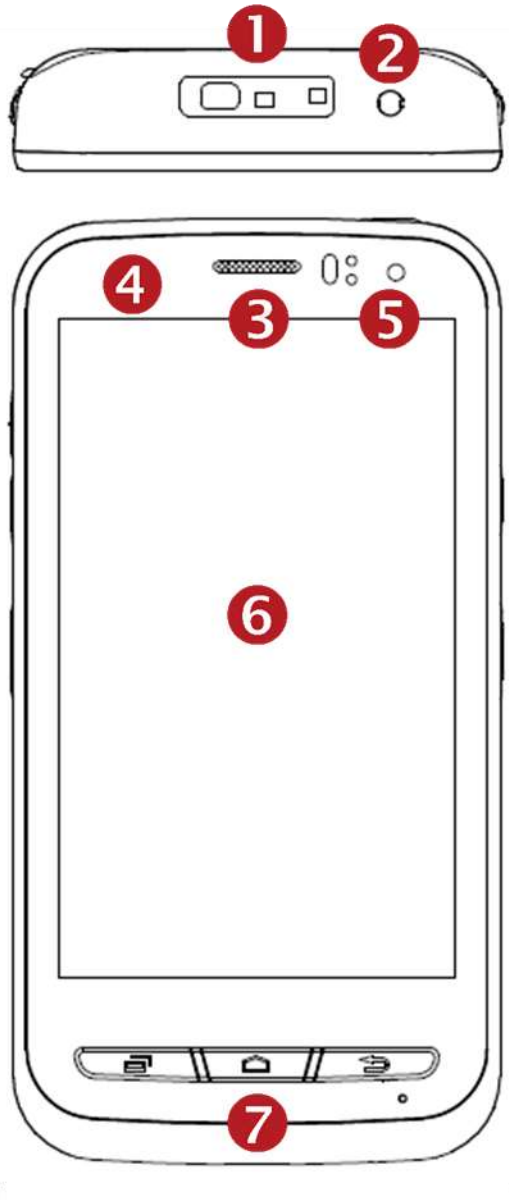

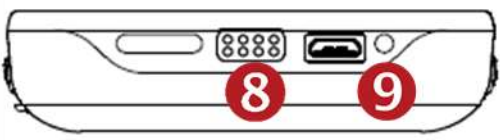

- 1. Barcode Scanner
- 2. 3.5mm Audio Jack
- 3. Speaker
- 4. Illuminance / Proximity Sensor
- 5. Front Camera / LED Indicator
- 6. Touch Screen

- 7. Front Panel
- 8. Pogo pin connector
- 9. micro USB

## Major Parts **Major Parts Getting Started**

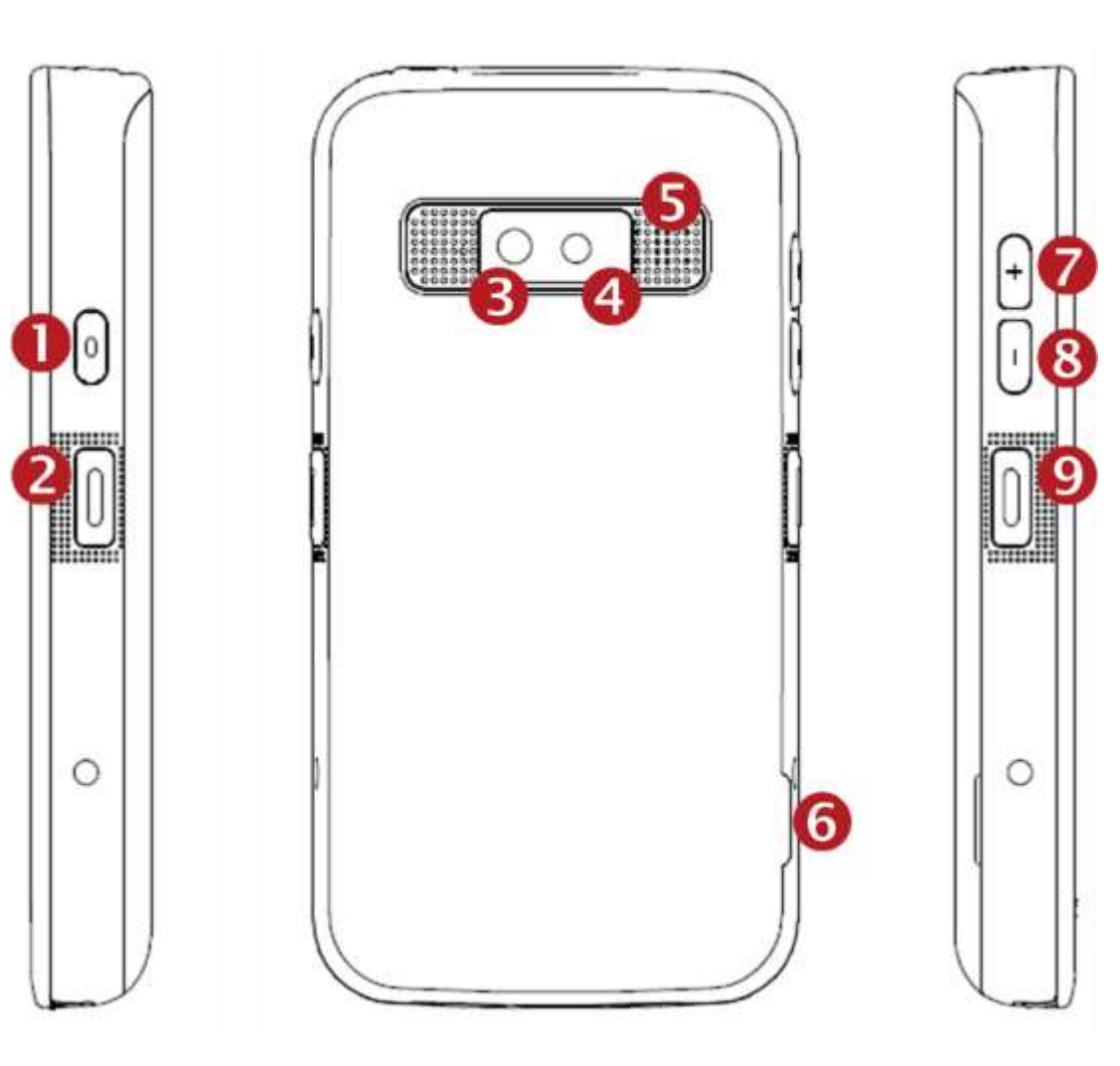

- 1. Power Key
- 2. Scanner Trigger
- 3. Camera
- 4. Flash Light
- 5. Speaker
- 6. Battery Cover Wing
- 7. 3.5mm Audio Jack
- 8. Power Key
- 9. Scan Trigger Key

### <span id="page-5-0"></span>Accessary **Getting Started**

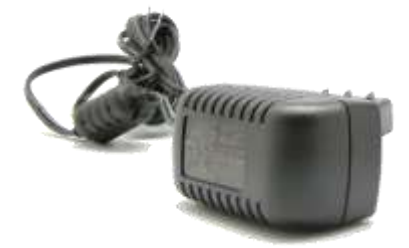

AC/DC adapter **Plug (US/ EU/ UK/AU)** 

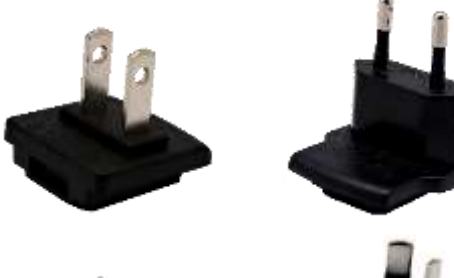

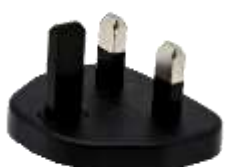

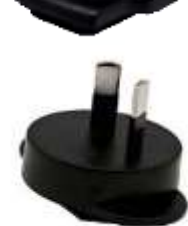

LCD protection film **Light** Lists and Lists and Lists battery

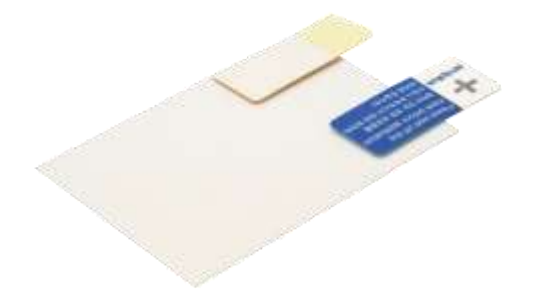

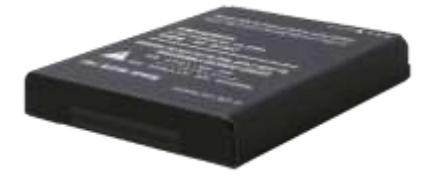

Jelly Case

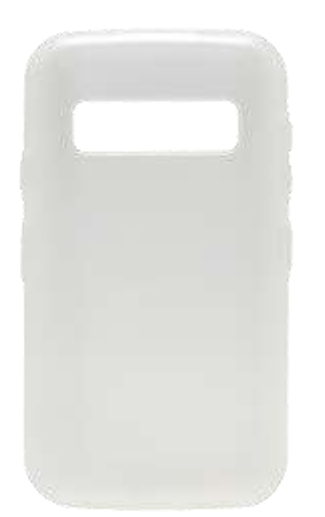

## <span id="page-6-0"></span>Setup XT100 Getting Started

#### **Remove the Battery Cover**

- 1. Lift up the Battery Cover with "Battery Cover Wing"
- 2. Remove the Battery Cover

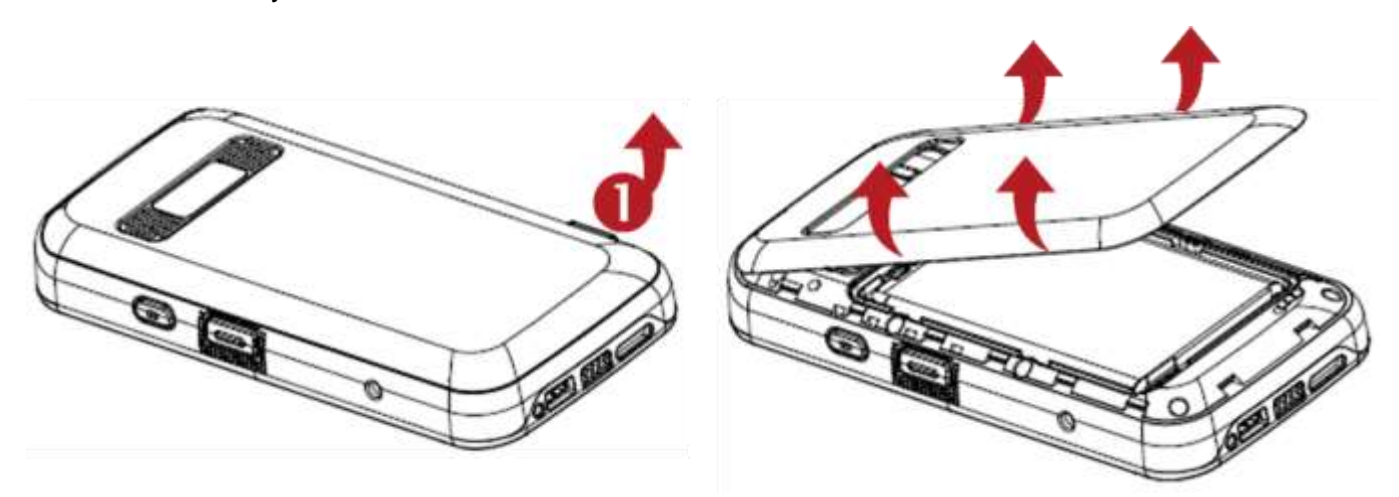

#### **Insert and Remove the SIM card**

- 1. Insert the SIM card into the slot. (Gold plate should face down)
- 2. To remove the card, gently slide it out of the slot.

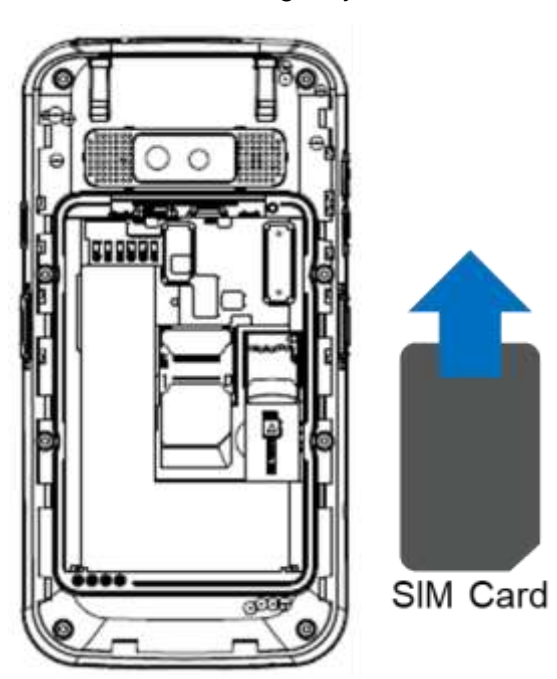

### Setup XT100 Getting Started

**Note:** Your device only supports SIM cards. Do not attempt to insert other SIM types such as "Micro" and "Nano" SIM card, this may cause damage to your device. If you have to use different SIM card types, please use "SIM adaptor".

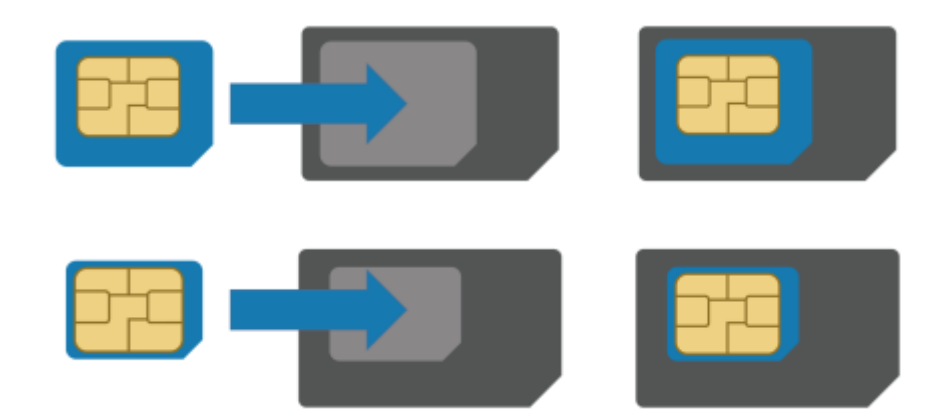

#### **Install and Remove the microSD card**

- 1. Insert the microSD card into the slot (Gold plate should face down).
- 2. To remove the microSD card, gently slide it out of the slot.

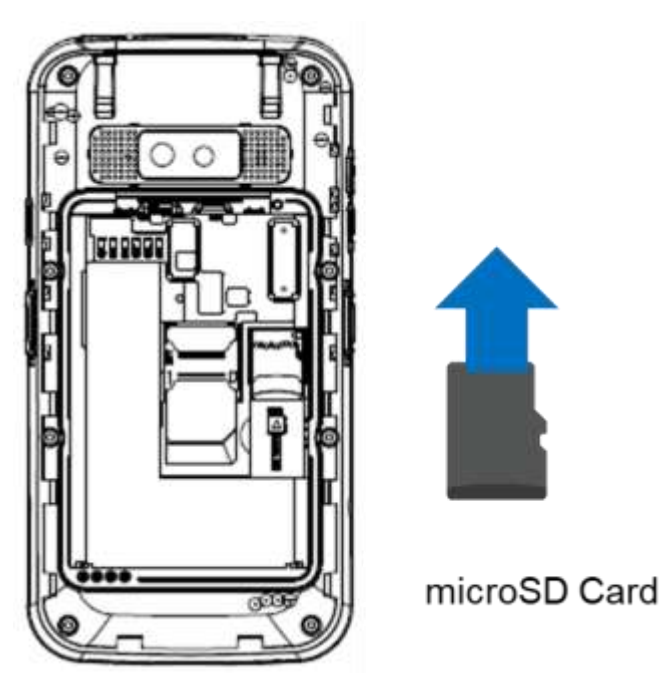

**Note:** To avoid data loss and SD card damage, please ensure the SD card is unmounted from Android system **"Settings – Storage - Unmount SD card"**

### Setup XT100 Getting Started

#### **Insert the Battery**

Insert "Battery" from bottom area first and then put in top area. Make sure battery contact "Battery Connector" and Battery Latch (Orange color) is locked

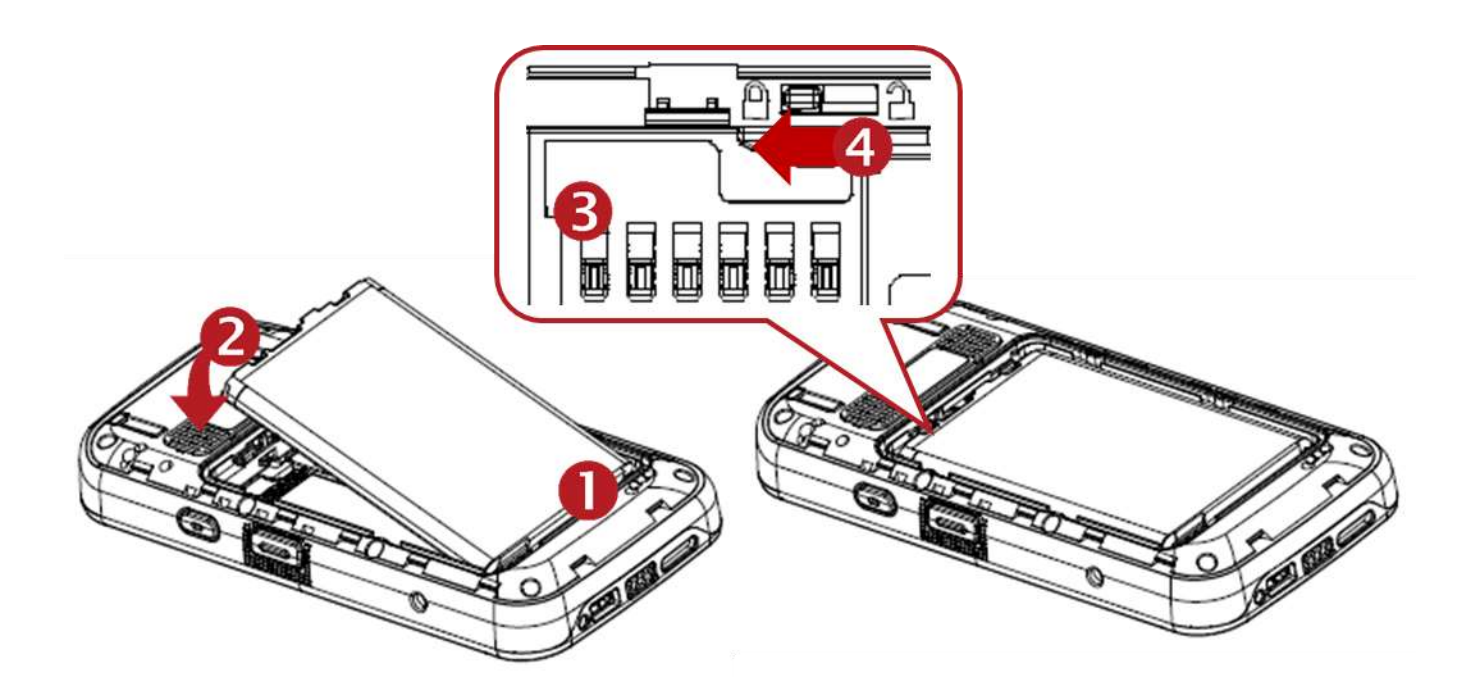

#### **Close the Battery Cover**

Insert "Battery Cover" from the bottom area first and then put in top area. Press battery cover with both hand firmly

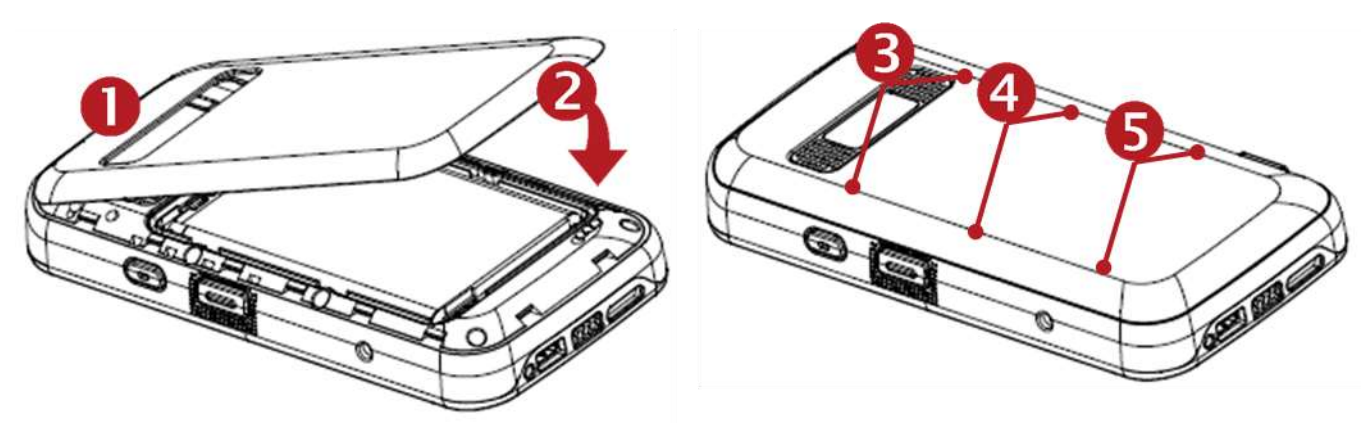

## <span id="page-9-0"></span>Charge XT100 Getting Started

1. Connect the AC/DC adaptor to your device and wall socket respectively

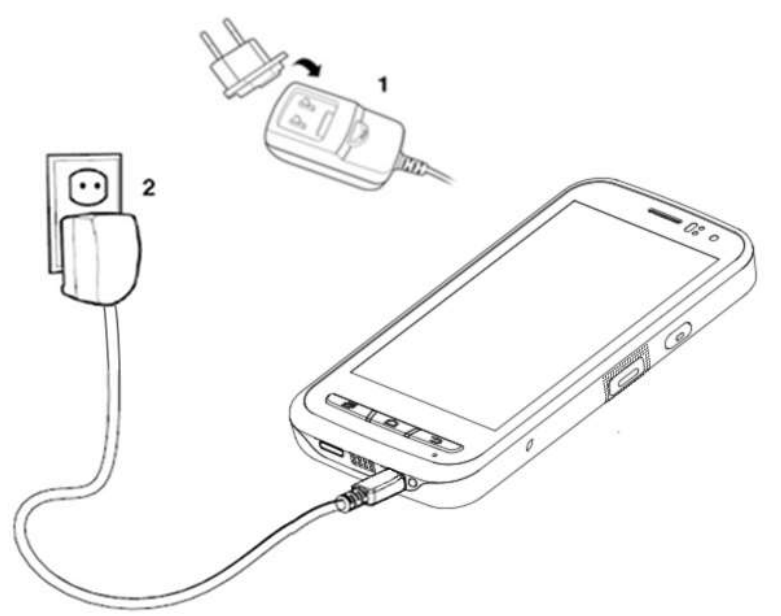

2. LED indicator will display charging status.

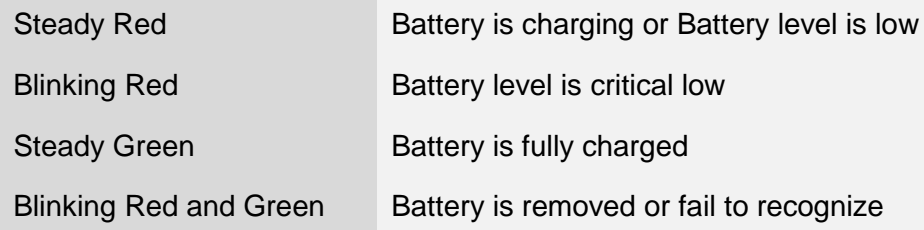

#### XT100 Battery Specification

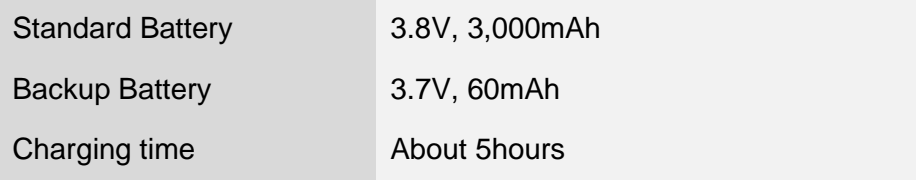

**Note:** Always use an original charger and cable from the Janam Technologies LLC.. Other chargers and cables may damage XT100. In addition, make sure connector, charger, cables are not wet.

## <span id="page-10-0"></span>Turn On/Off XT100 Getting Started

#### **Turn On**

- 1. Press and hold down the "Power Key" for a few seconds.
- 2. When XT100 enter to the boot mode, it will display "SMART BEYOND RUGGED" logo with short vibration
- 3. Release the "Power Key" and wait until XT100 finish booting

**Note:** If you cannot turn on your XT100, try below steps

- To turn on XT100, battery needs to be charged certain level. Please charge first
- Press and hold the "Power key" for 12 seconds to force reboot
- Press and release the "Reset Hole" and then turn on XT100 again

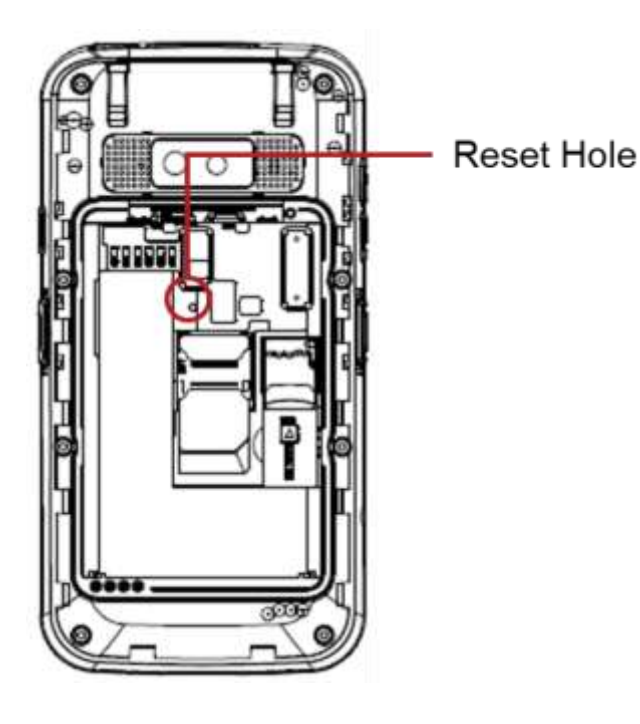

#### **Turn Off**

- 1. Press and hold the "Power Key" until you see the power menu
- 2. Among the menu, tap "Power Off"

### <span id="page-11-0"></span>Hot swap the battery **Getting Started**

When battery level is low, you can replace the battery without turning off and on XT100.

- Please unlock  $\blacksquare$  the Battery Latch (Orange color) first. Remove the Battery and replace to another one.

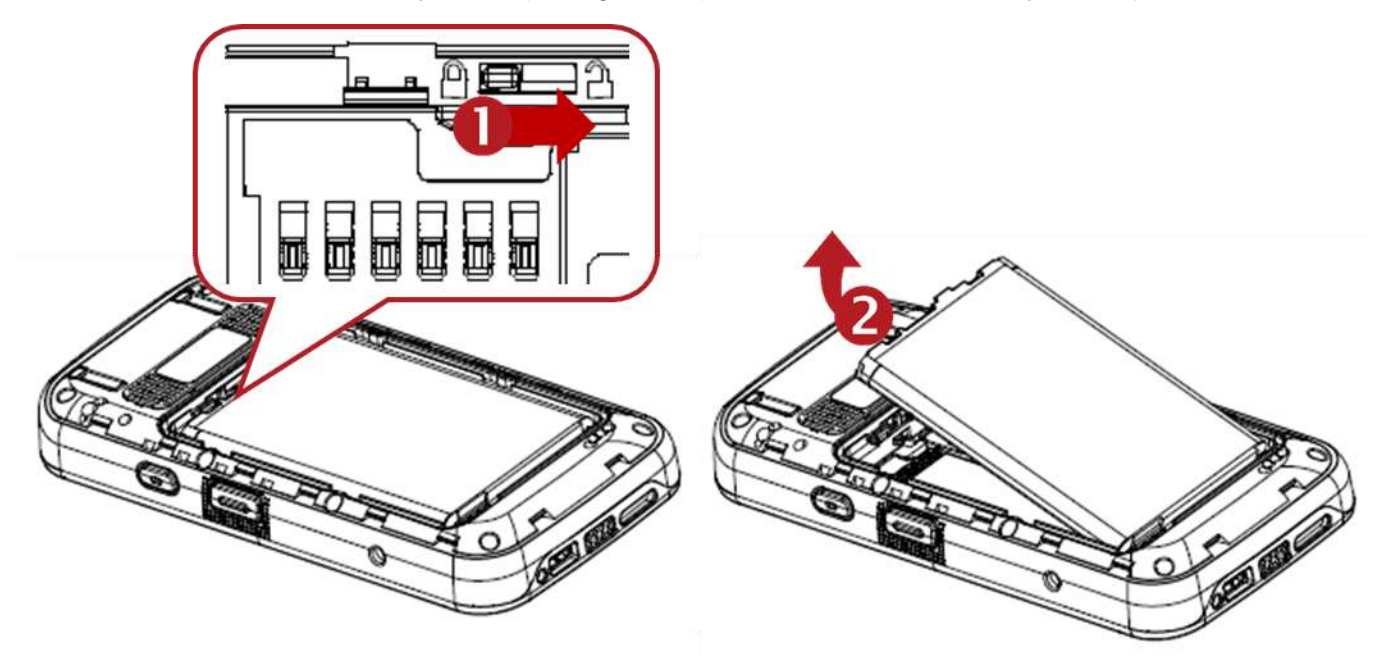

Make sure the battery cover closed firmly.

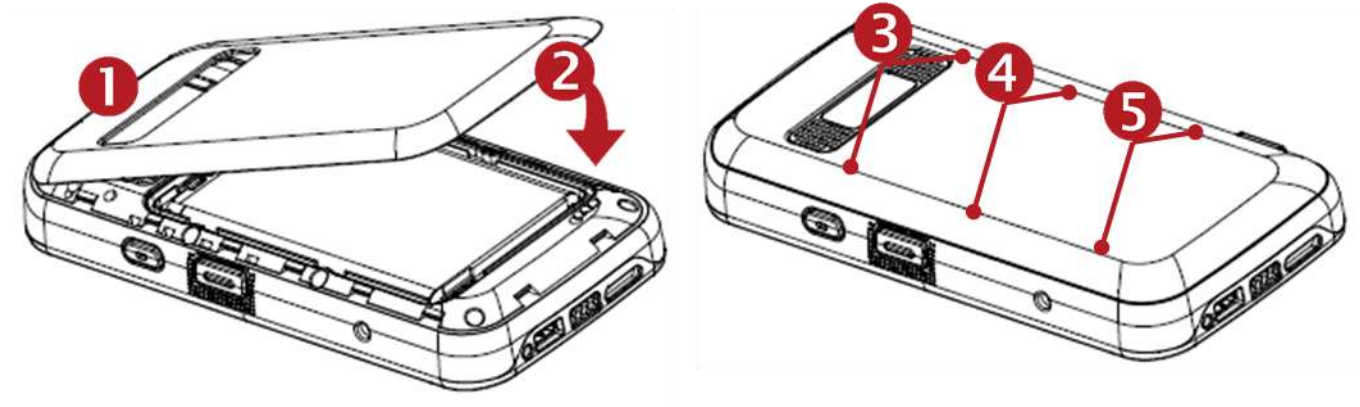

Press the Power Key to use XT100 again.

### <span id="page-12-1"></span><span id="page-12-0"></span>Use a keypad Learning the basics

#### **Power key**

#### Press

- Lock the screen / Light up the screen.
- Press and hold
	- Display the power menu "Power Off / Reboot / Airplane mode"
- Press and hold for 12seconds
	- Forced to reboot
- Press the "Power" key and "Volume Down" key together
	- Screen capture

#### **Volume keys**

╬

In general

- Adjusts the ringtone volume or "Mute" the ringtone of an incoming call.
- In call mode
	- Adjusts the earpiece or headset volume.
- In Music / Video / Streaming
	- Adjusts the media volume.
- In camera preview
	- Take the photo by pressing Volume Up or Down key.

#### **Scanner Triggers**

When "Scan Wedge" mode is activated

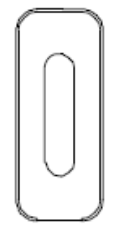

- By pressing, XT100 scan the barcode.

## Using a keypad Learning the basics

#### **Front panel**

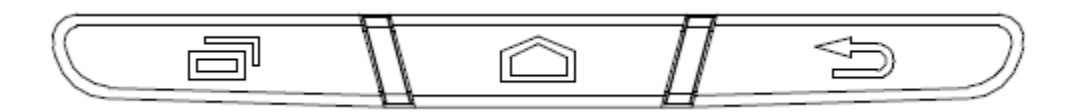

Recent Apps key

- Press to see recently used apps.

Home key

- From any apps or screens, press to return to the Home screen.

Back key

- Press to go back to the previous screen, or to close a dialog box, options menu, notification panel, etc.

### <span id="page-14-0"></span>Use a touch screen **Learning the basics**

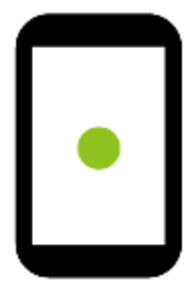

### **Touch**

One-finger press

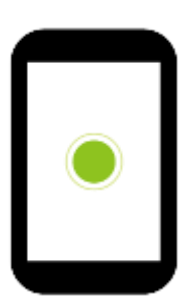

**Double touch** 

One-finger press, lift, one-finger press, lift for "Zoom in"

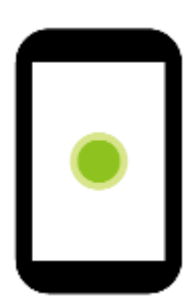

**Long press**

One-finger press, wait, lift for "Select an item"

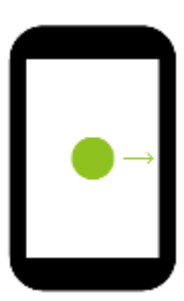

**Drag, Swipe, or Fling**

One-finger press, move, lift for "Scroll" or "Tilt"

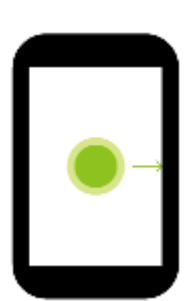

**Long-press drag**

One-finger press, wait, move, lift for "Pick up and move" or "select multiple items"

### Use a touch screen Learning the basics

#### **Scroll**

Vertical or horizontal swipe in a single direction

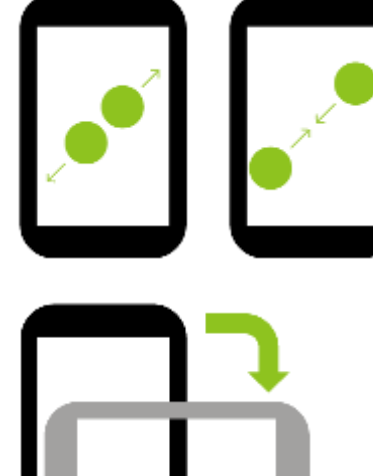

#### **Pinch Open & Close**

Two-finger press, move outwards and inwords, lift for "Zoom in and out"

#### **Rotate**

When XT100 is turning sideways, screen orientation is changing

<span id="page-16-0"></span>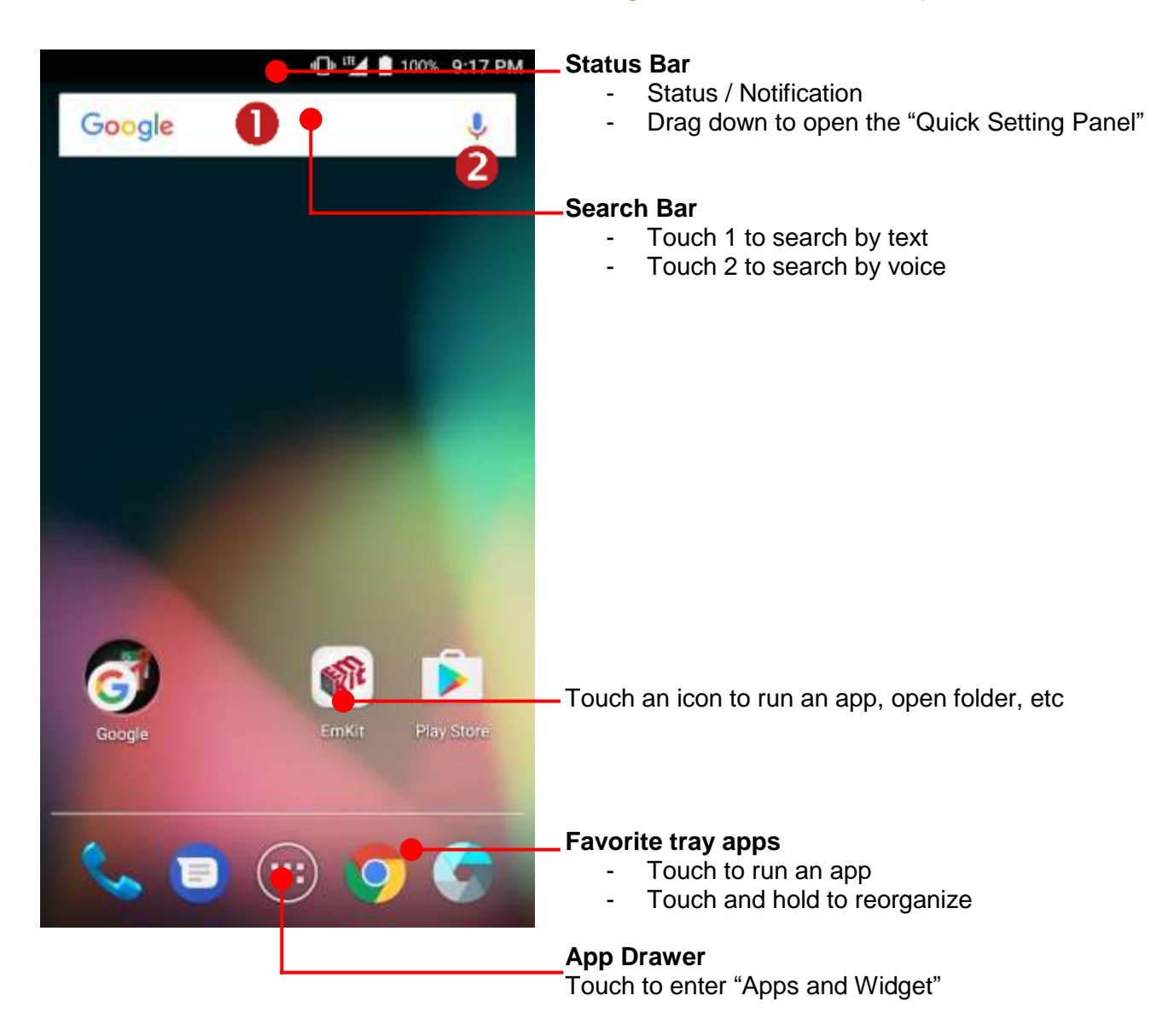

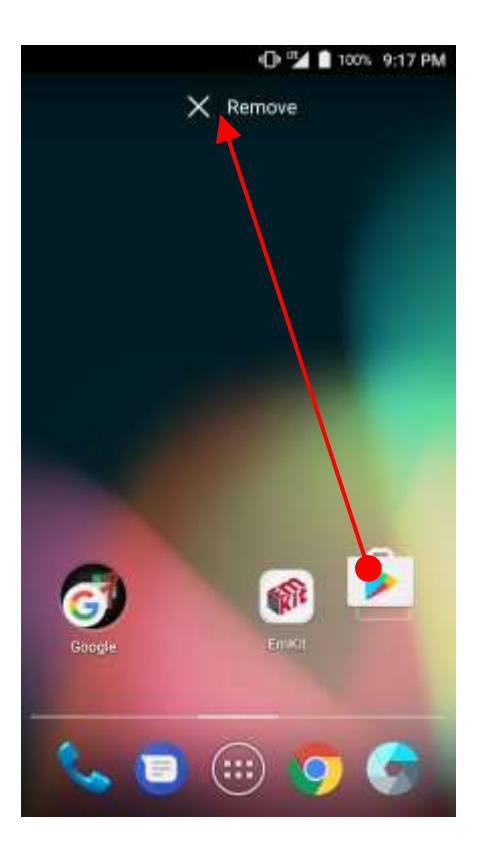

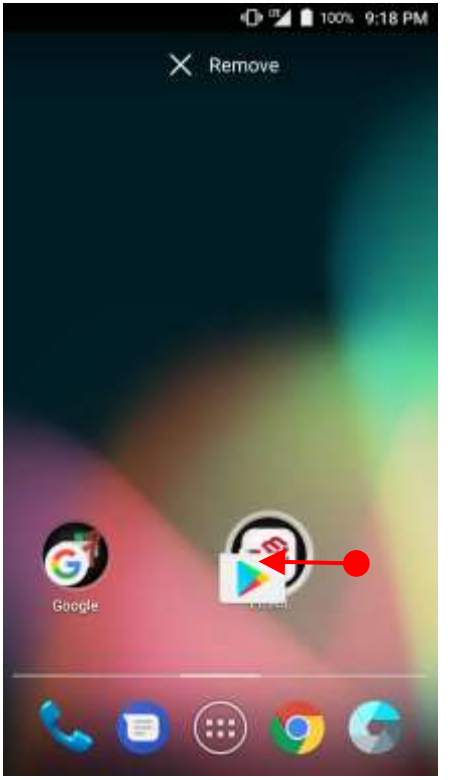

#### **Remove the app icon from home screen**

Long press the app icon and then drag it to the "Remove" area and then release

#### **Create "App Folder"**

- Long press the app icon to other app icon. This will create the "App Folder"
- To set the folder name, touch the "Unnamed Folder" and rename it

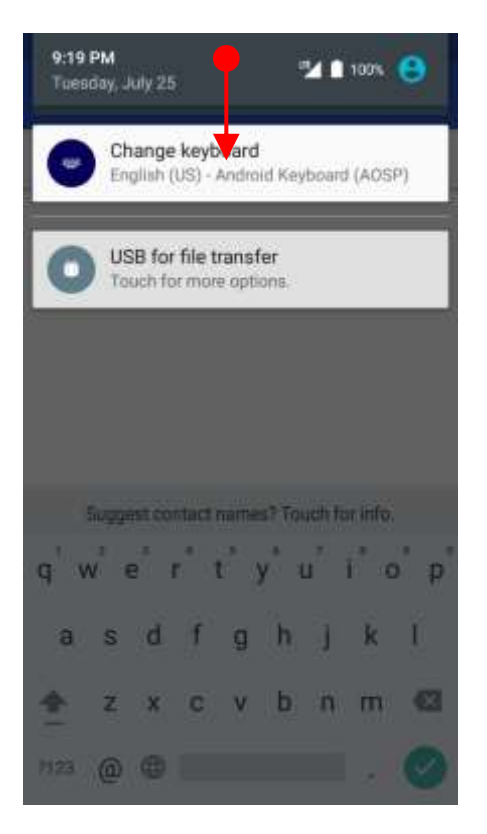

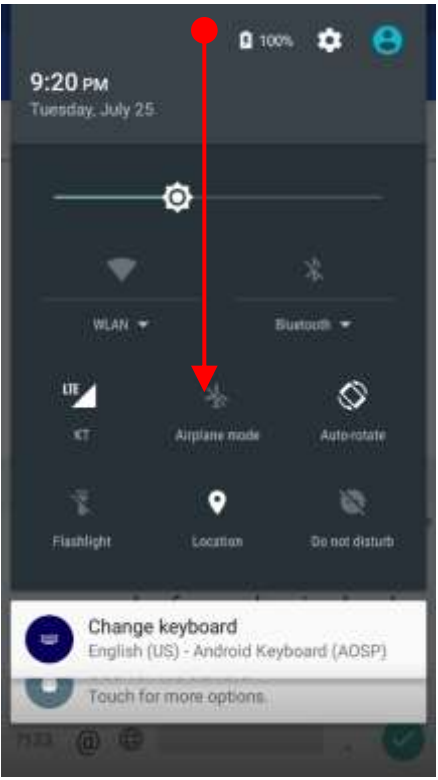

#### **Notification panel**

When there are notifications from the Android (system) or the App, you can check details by drag down the "Status Bar".

#### **Quick setting panel**

You can access "Quick setting panel" by drag down the "Notification panel". You can enable / disable functions or change modes easily.

#### **D** ™⊿ ■ 100% 9:17 PM Ů **WIDGETS** APPS Calculator Calendar Amaza ÷ Contacts Clock Docs Drive **Base** Ŵ Duo EmKit Gmail 99. Hangouts Man

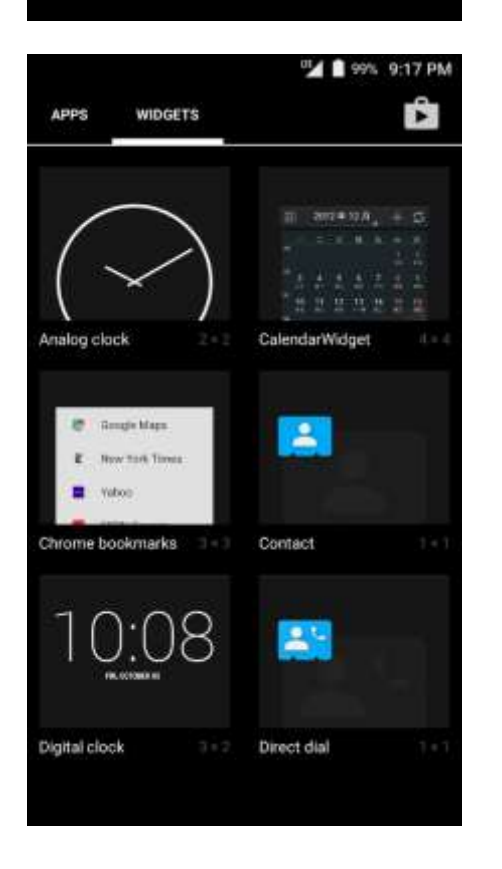

By touching the "App drawer" icon, you can enter to the "Apps" and "Widgets"

All installed apps are listed in the "Apps" tab, alphabetically

- Tap app icon to run.
- Long press, specific app icon to place to the "Home Screen".

All available widgets are listed in the "Widgets" tab, alphabetically.

Long press, specific widget to place to the "Home Screen".

## <span id="page-20-0"></span>Status & Notifications Icons Learning the basics

#### **Status icons**

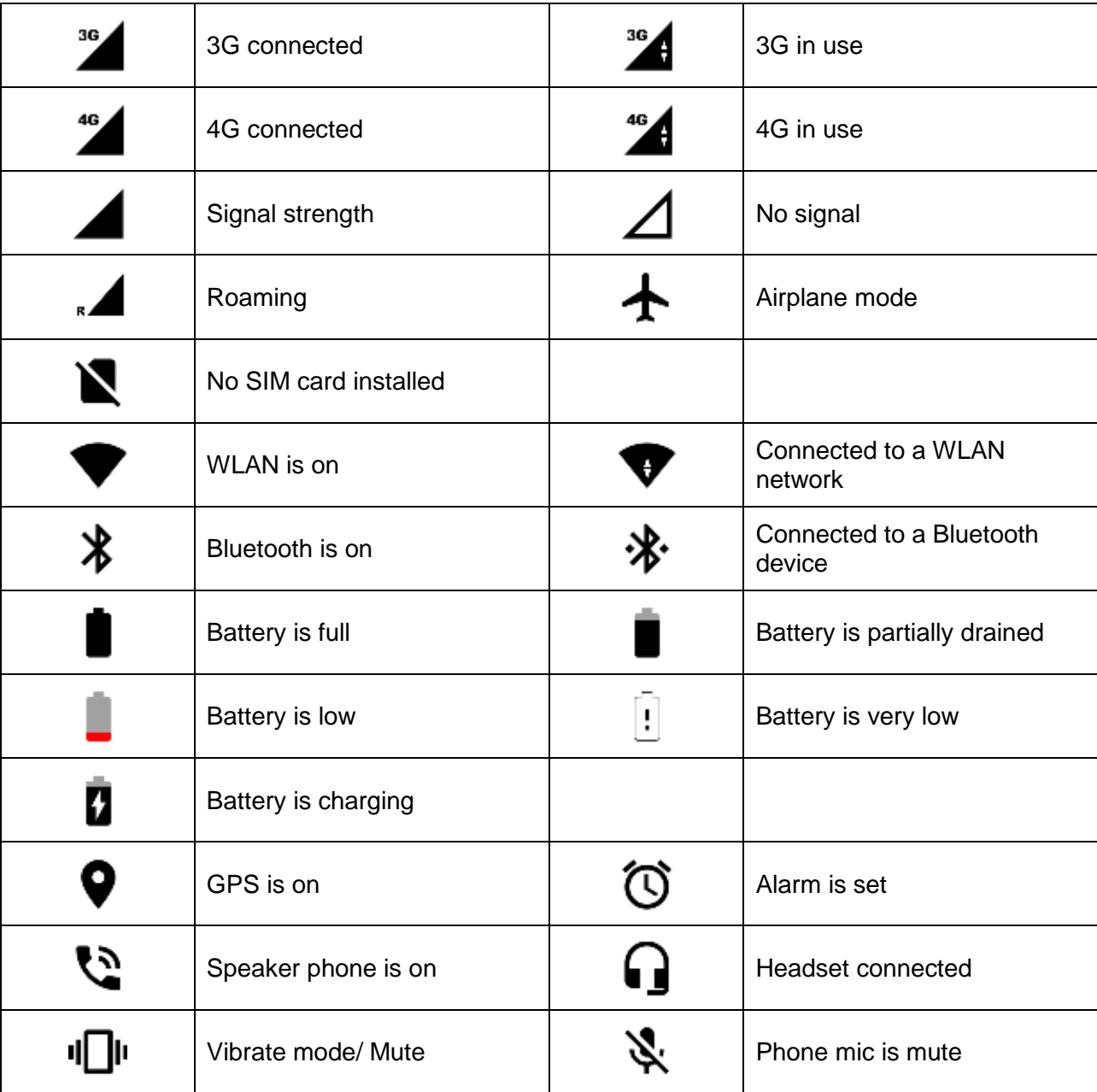

## Status & Notifications Icons Learning the basics

#### **Notification icons**

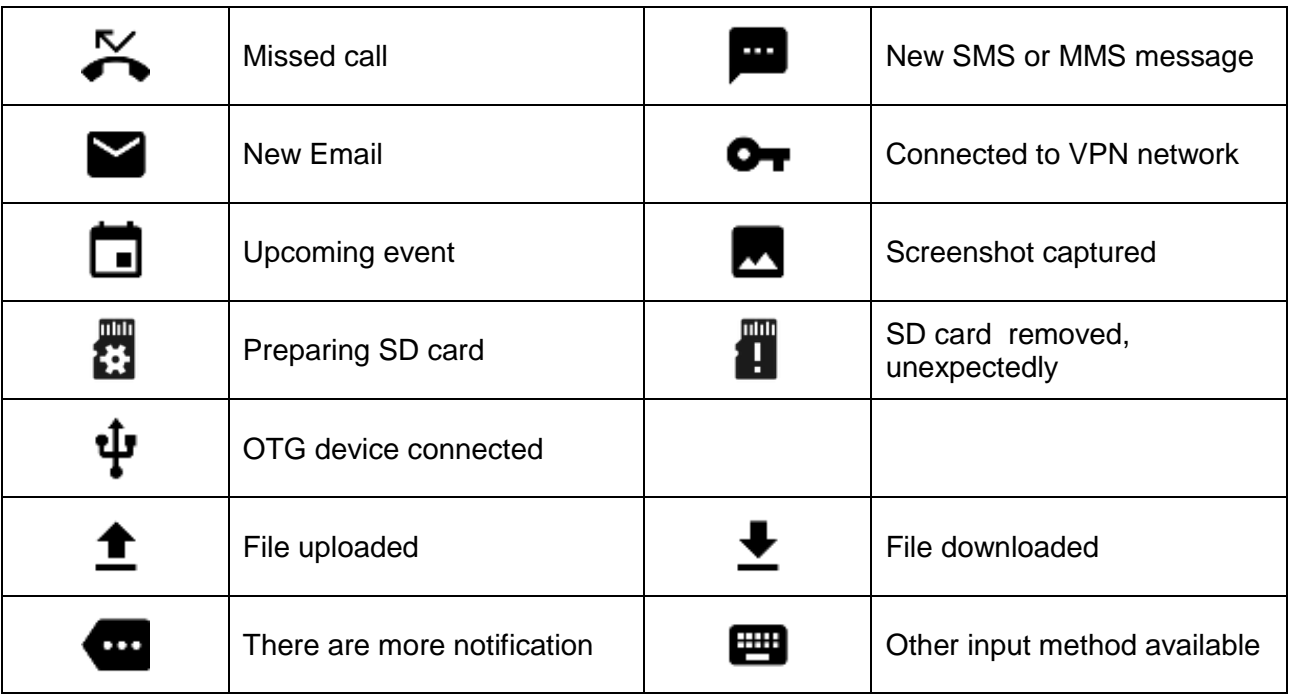

<span id="page-22-0"></span>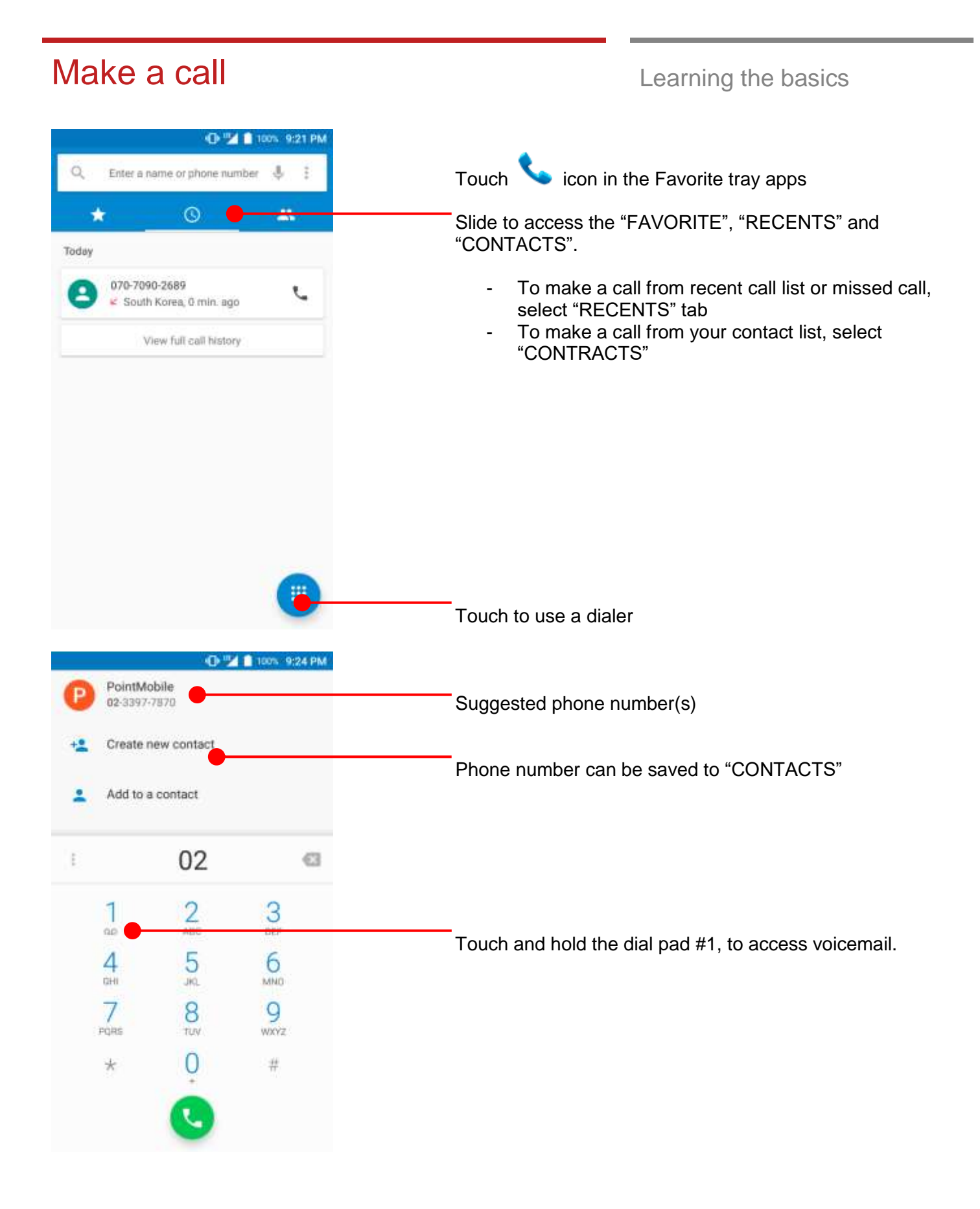

### Make a call **Make a call Learning the basics**

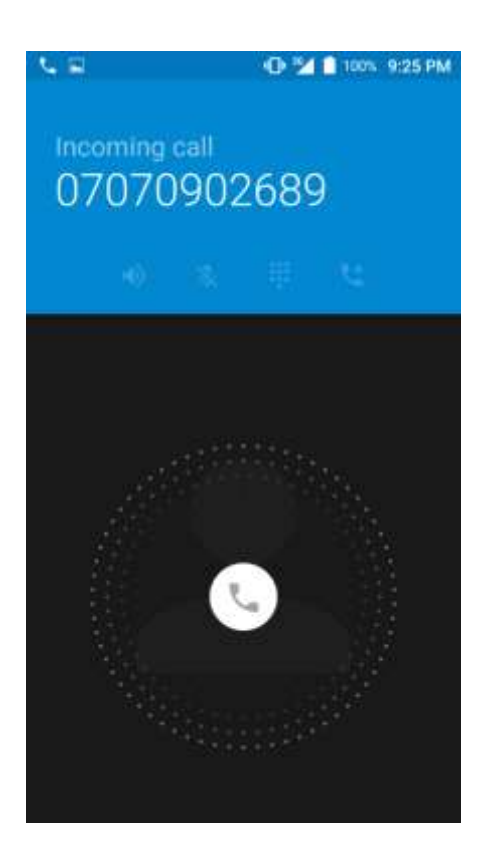

You can answering or rejecting a call by sliding the phone icon

Slide the **interpretent** Slide the icon to the right direction in order to answer the call

Slide the  $\bigcirc$  icon to the left direction in order to reject the call

Slide the  $\Diamond$  icon upwards to reject the call and send a preset message to the caller.

**Tip:** To mute the ringtone volume of an incoming call, keep press the "Volume down" key or turn your XT100 over.

<span id="page-24-0"></span>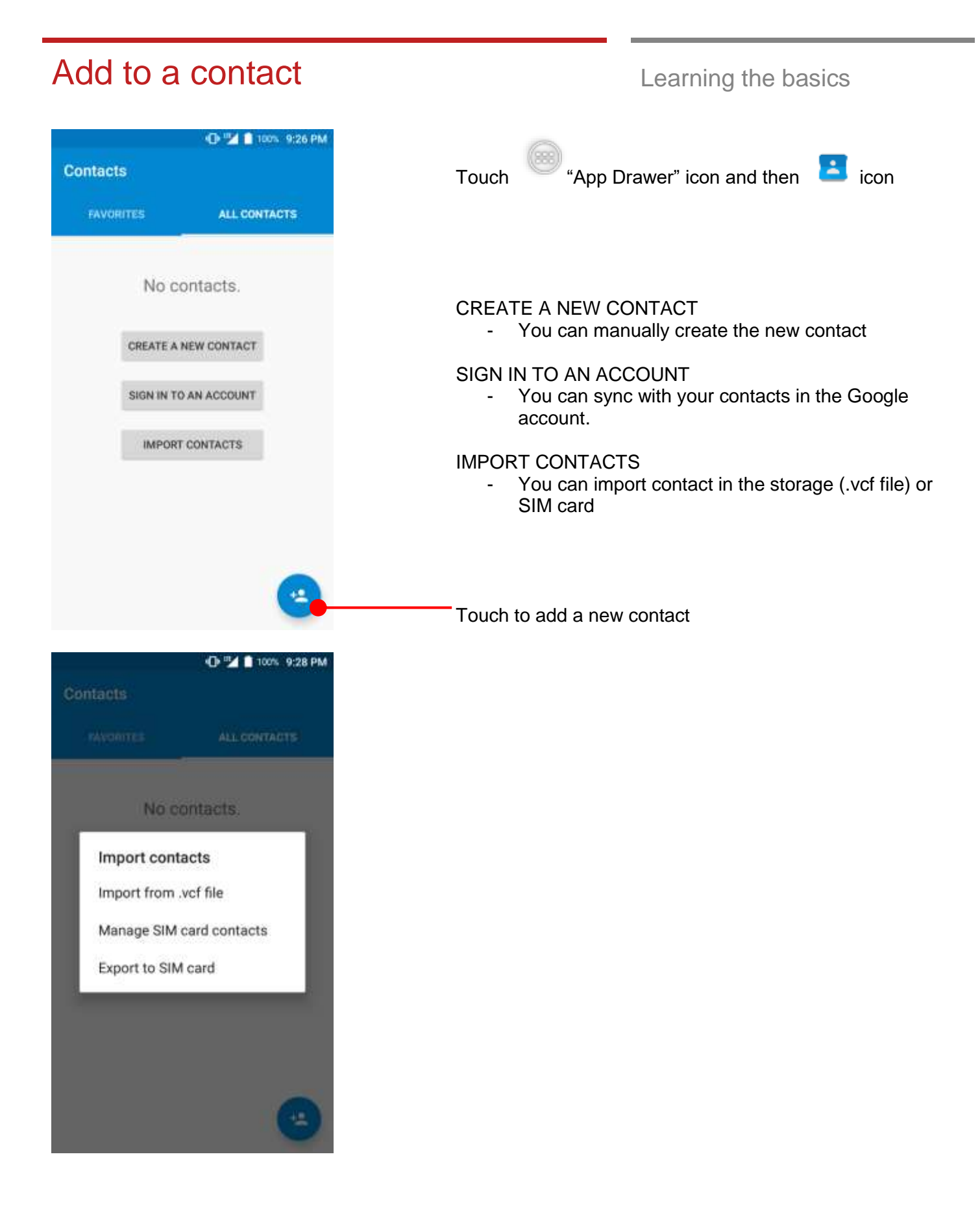

### <span id="page-25-0"></span>Send a message Learning the basics

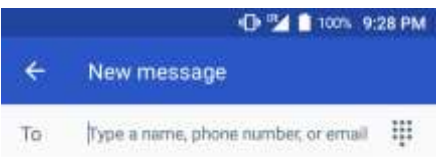

Touch  $\Box$  icon in the Favorite tray apps

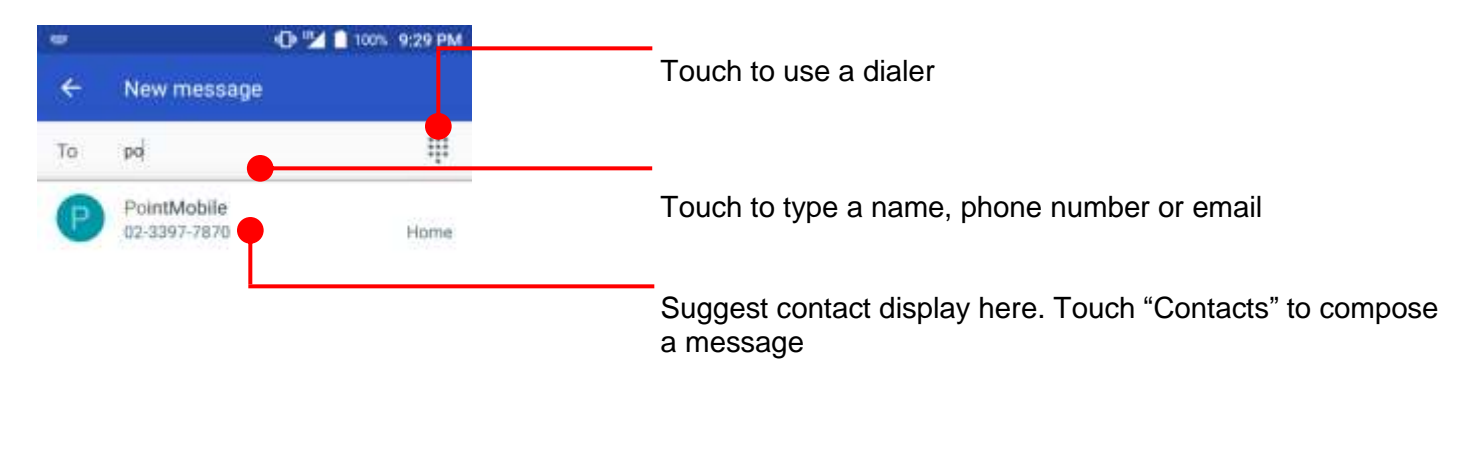

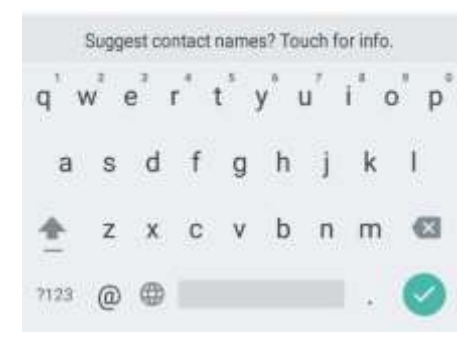

### Send a message Learning the basics

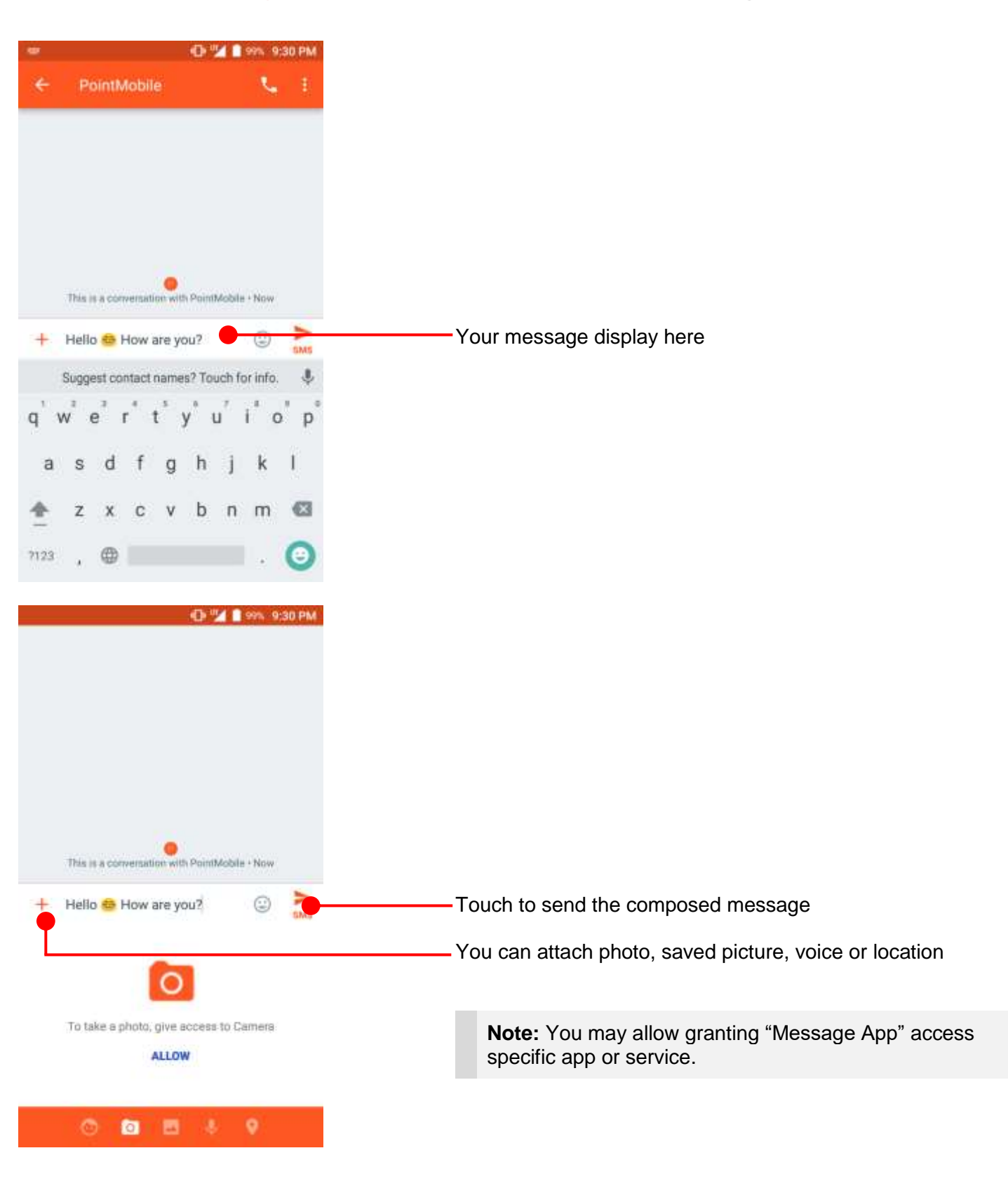

<span id="page-27-0"></span>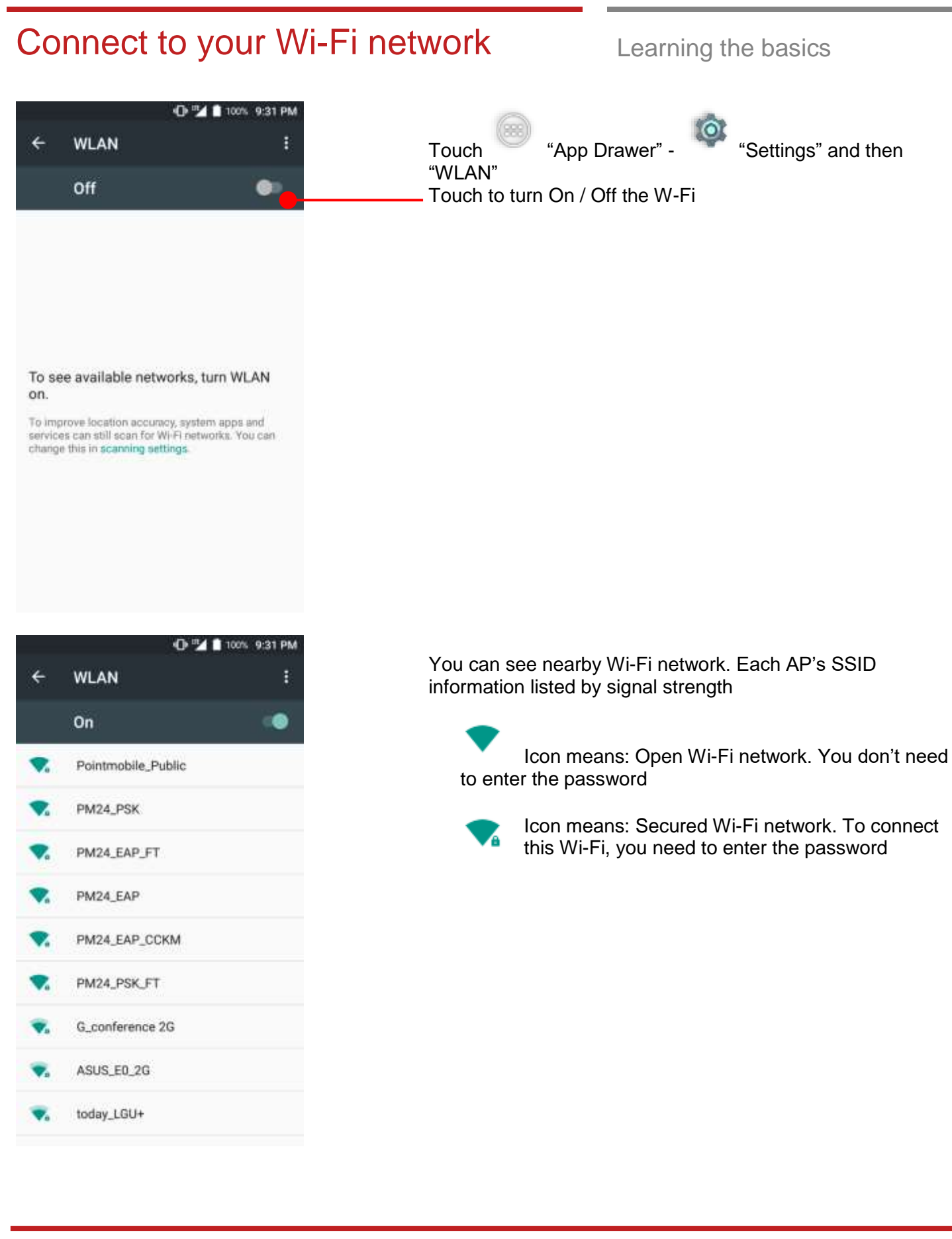

### Connect to your Wi-Fi network Learning the basics

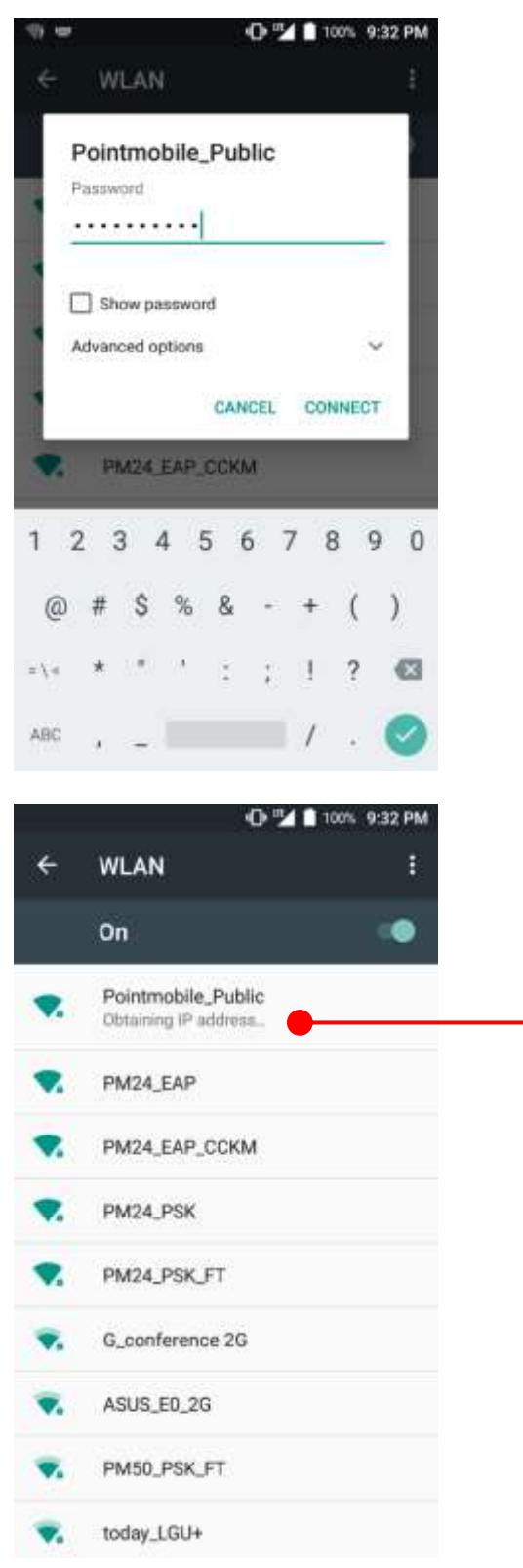

Touch SSID, which you want to connect. To connect to secured network, enter the password

Your XT100 is obtaining the IP address from selected AP

<span id="page-29-1"></span><span id="page-29-0"></span>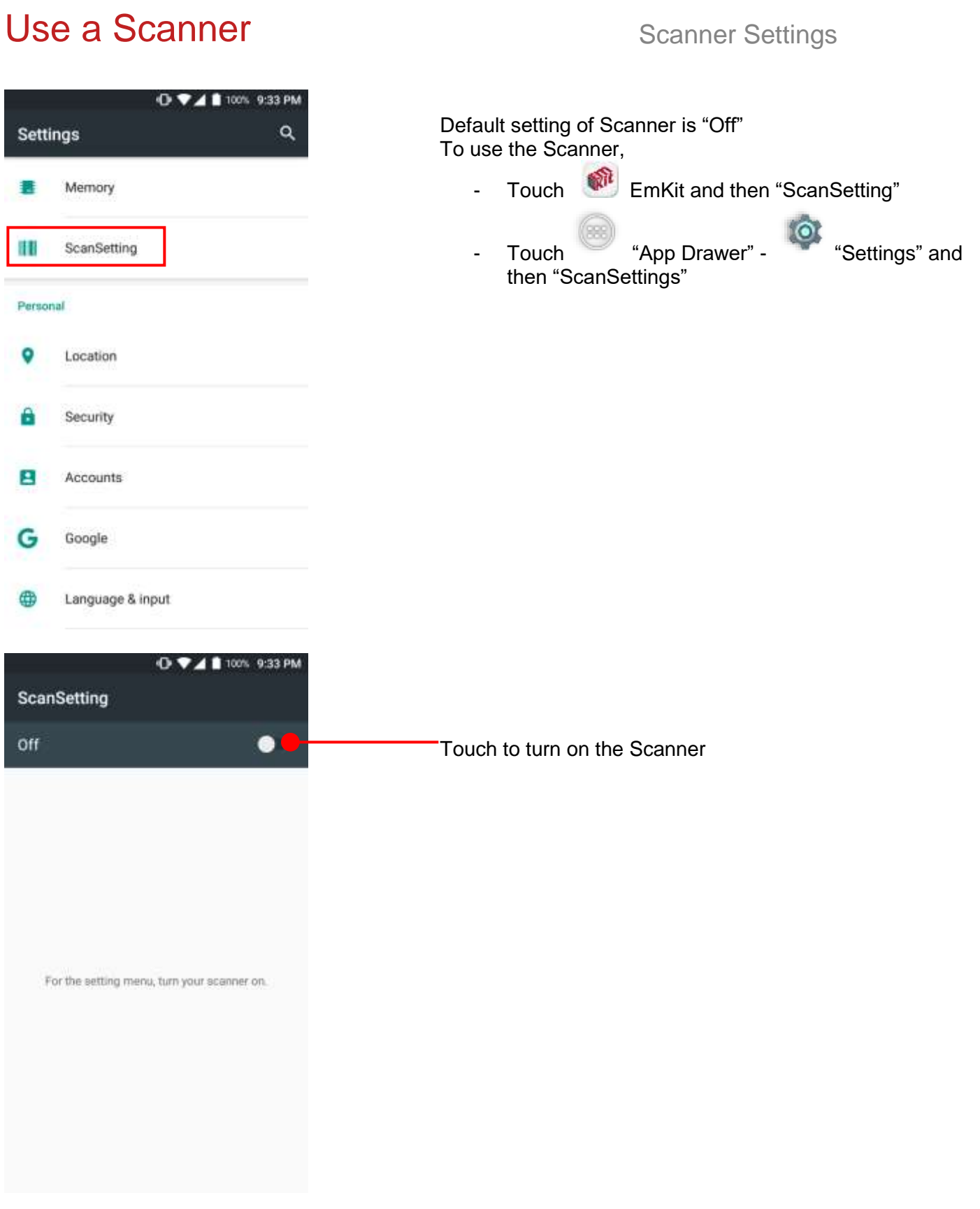

**ScanSetting** 

On

Basic

Options

Wedge

About

**Notification** 

Symbologies

**KOV41100%9:33 PM** 

Now you can see "Scanner" icon in the "Status Bar"

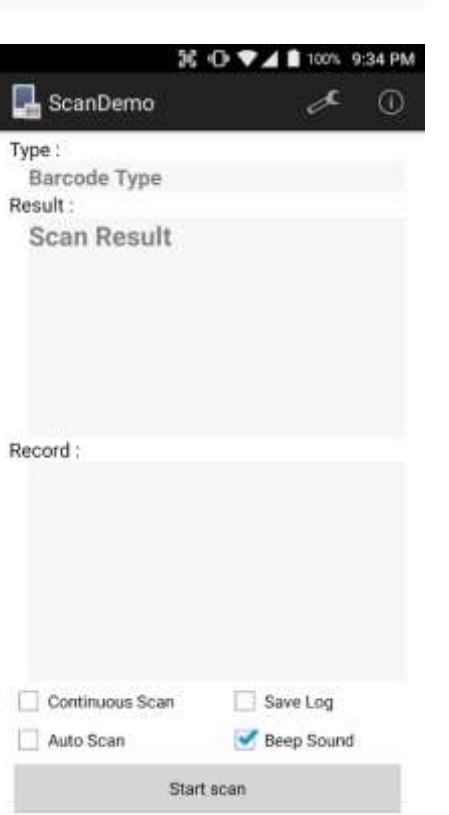

**Note:** When "Scanner" turned on, you can scan the barcode with "ScanDemo" in the EmKit

### Use a Scanner Settings and Scanner Settings

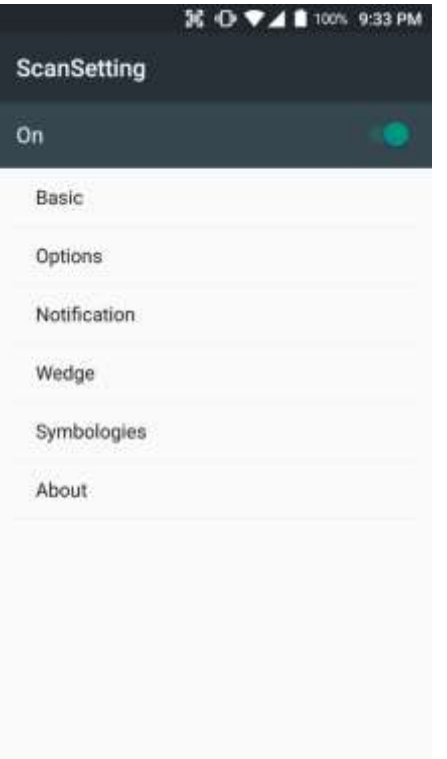

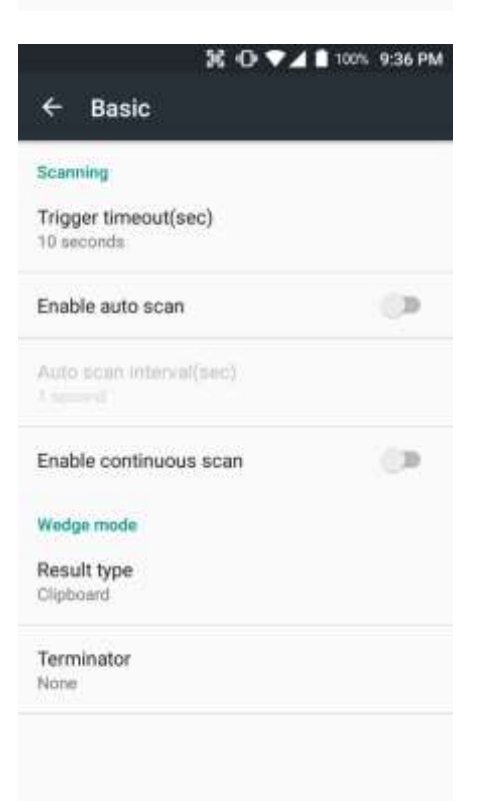

#### **Scanner setting details**

Scanner setting consist with "Basic", "Options", "Notification", "Wedge", "Symbologies", and "About"

In the "Basic", you can set "Scanning" option and "Wedge" mode option

In the "Scanning menu", you can change Scanner's trigger time out and set "Auto scan" & "Continues scan"

In the Wedge menu you can change, decode scan data's result type handling "User Message", "Keyboard Event", "Clipboard' or 'Intent Broadcast'. Also you can set "Terminator" – "Space", "Tab", "LF" or "Tab & LF"

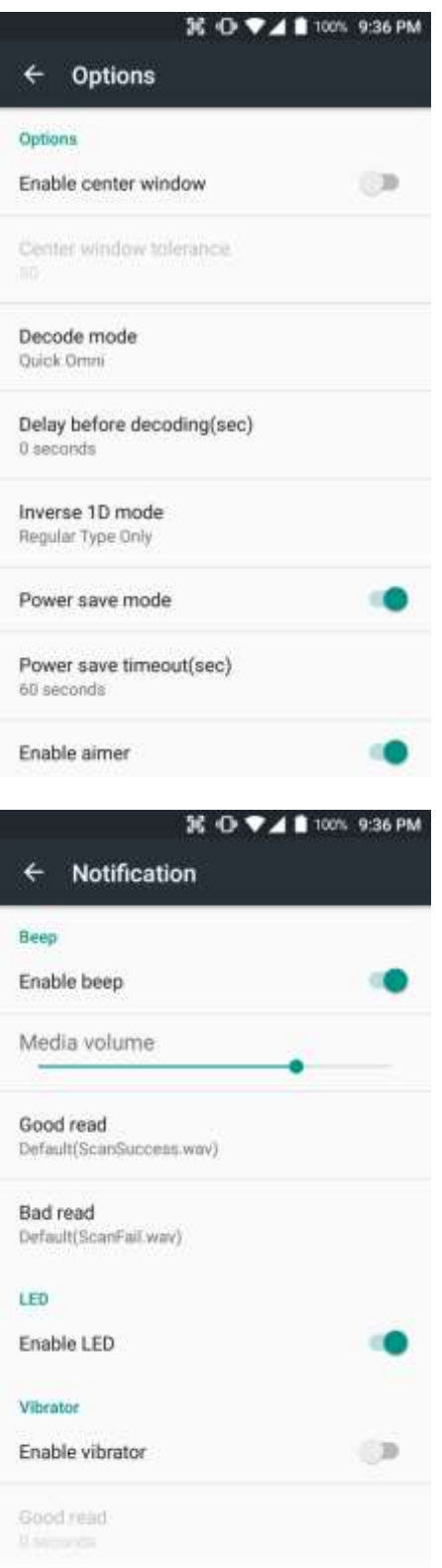

In the "Options", you can enable / disable the "Center Window", set "Decode mode", "Power save mode" and enable / disable "Aimer" & "Illumination"

In the "Notification", you can set notification option. You can change the volume level, notification sound, LED and vibration option

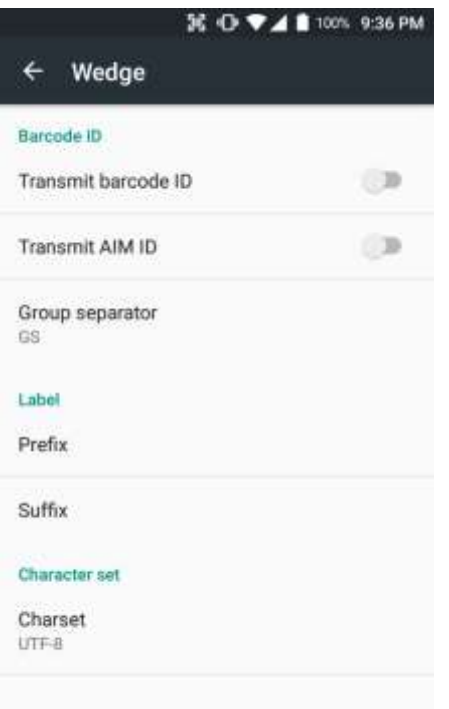

In the "Wedge", you can enable / disable "Barcode ID" and "Aim ID", set "Group separator", "Prefix" & "Suffix" and "Character set"

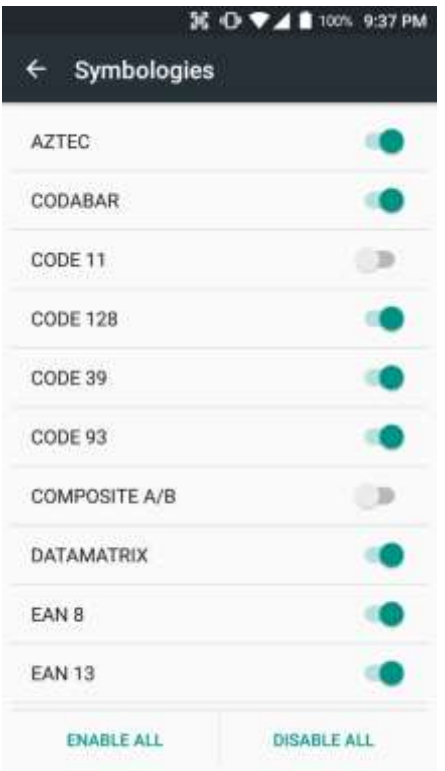

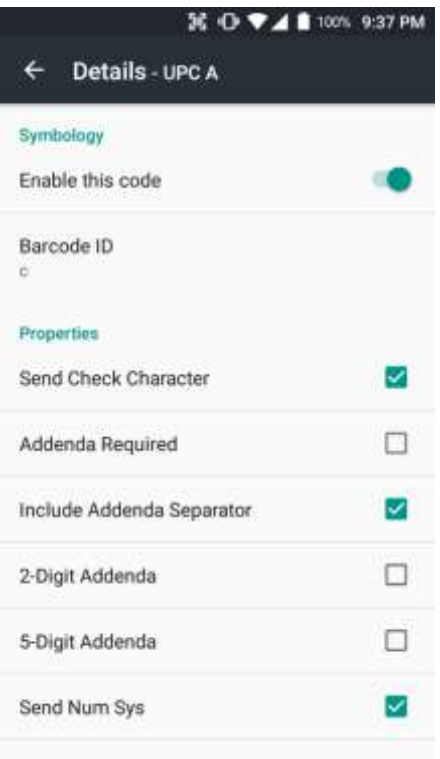

In the "Symbologies", you can enable / disable specific barcode.

By touching each "Symbology" name, you can set detail option.

**K + + + + +** 100% 9:37 PM  $\leftarrow$ About Scanner Scanner type N6603 2D Imager Scanner revision API Revision: 2017.06.586<br>Decoder Revision: 2017.6.4511<br>ScanDriver Revision: 1.961 Application ScanSetting version 2.3.25

#### Data

Factory reset Restore the scan settings to default settings.

In the 'About', you can check your Scanner's information and restore Scanner's settings to default

## <span id="page-36-0"></span>Scan a Barcode Scanner Settings

### **Example of good Barcode reading**

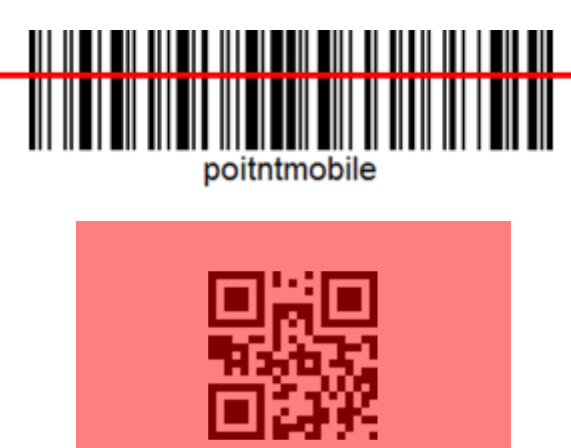

Idle barcode scan Please aim the middle of barcode

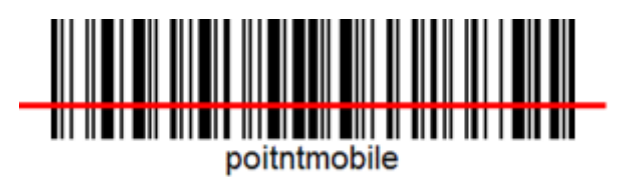

Even you aim the barcode slightly upper or down area or angle is tilted, you can read the barcode

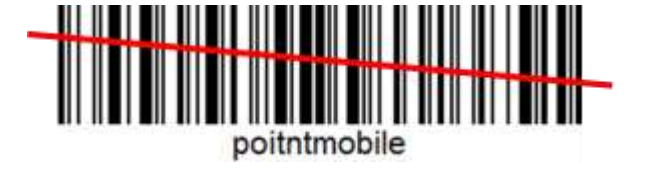

## Scan a Barcode Scanner Settings

**Example of bad Barcode reading** 

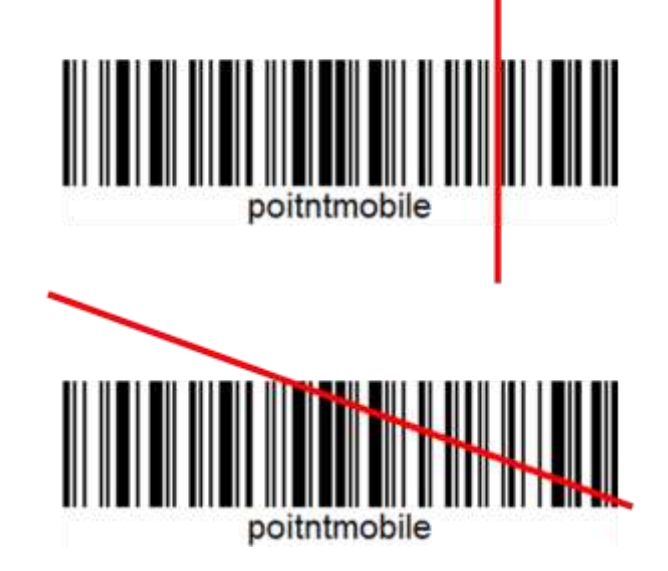

If you aim the barcode wrong direction or tilt too much, you can't read the barcode

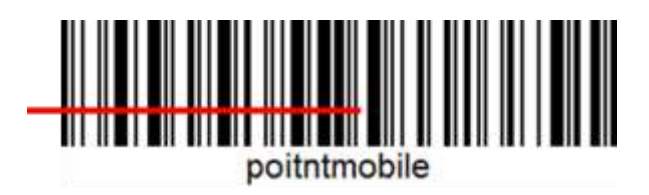

If you aim part of Barcode or aim two barcode together, you can't read the barcode

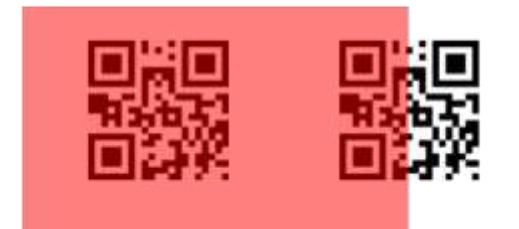

## <span id="page-38-1"></span><span id="page-38-0"></span>OS Image update from a Storage os Update

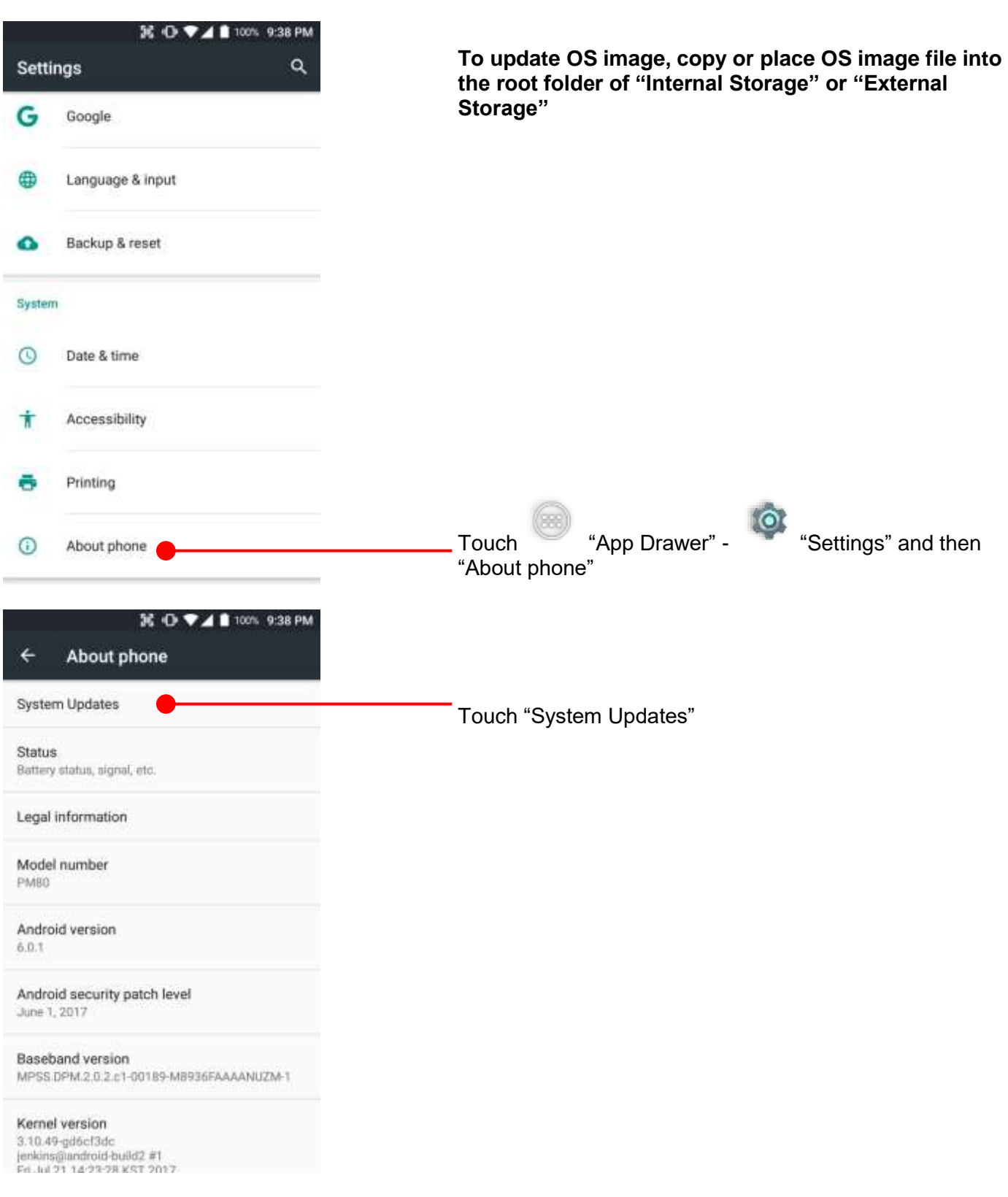

### OS Image update from a Storage os Update **NO ♥⊿ 8** 100% 9:38 PM Your XT100 will check storage and display available OS O. **System Updates** image **INSTALLED VERSION** Current version:81.03 (Jul 21 2017) **AVAILABLE VERSIONS** 81.03\_20170721.PFU Touch "Update" button **UPDATE** 36 O ♥⊿ ■ 100% 9:38 PM **INSTALLED VERSION** Current version:81.03 (Jul 21 2017) **Note** The device should be restarted for the installation. Not allowed to call while updating. If you don't save your data, it may be loss. Required to back up all your data before the update. Would you like to update now? CANCEL CONTINUE By touching the "CONTINUE" button, your XT100 start to update the OS image. During this time, you cannot use your XT100. Please save the data before start, the OS update process.

<span id="page-40-0"></span>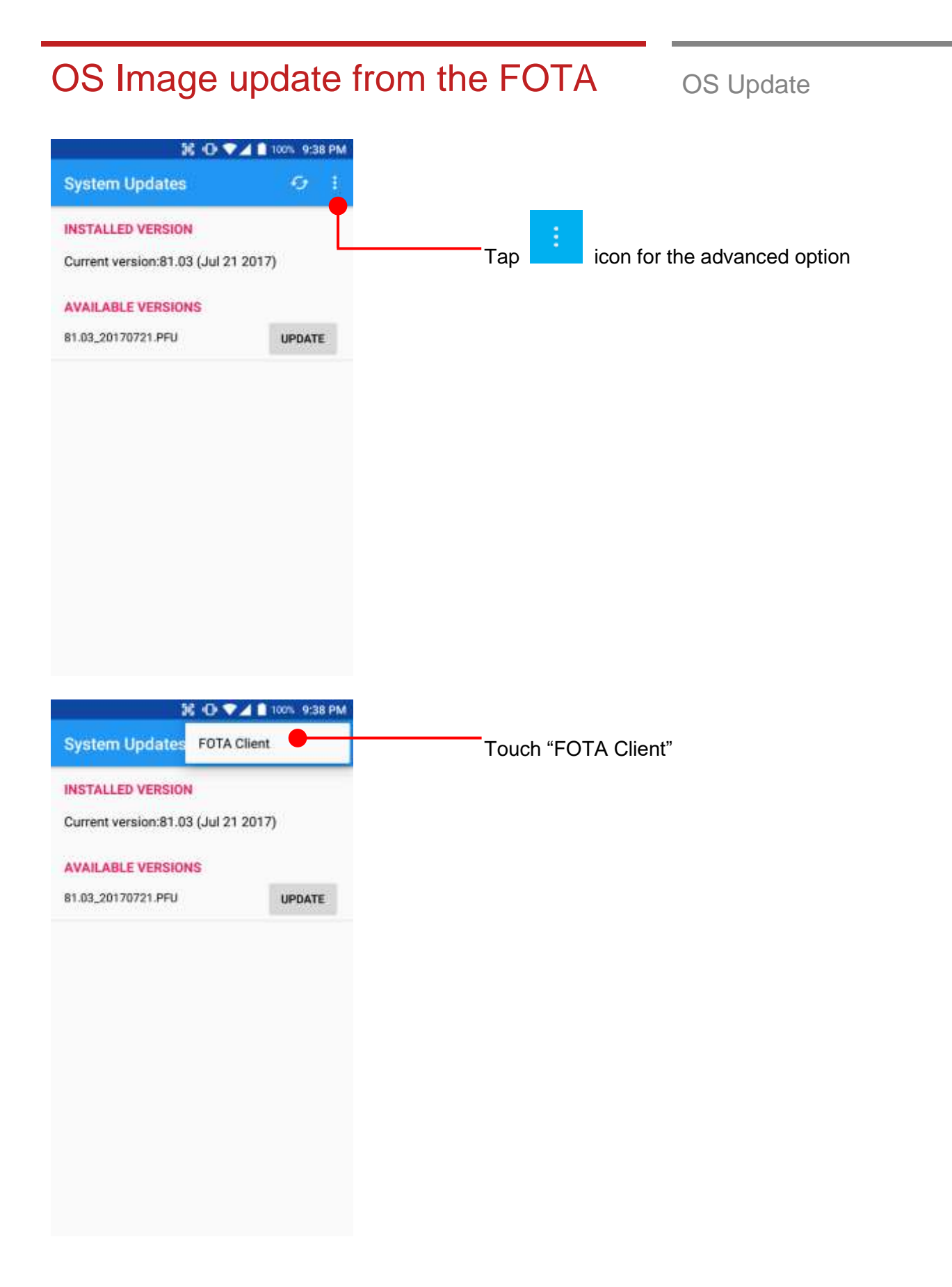

### OS Image update from the FOTA OS Update

**E O ♥⊿** 98% 10:00 PM XT100 will compare the OS image between FOTA server **FOTA Client** 立 o and current OS image. If there is newer OS image in the FOTA server, FOTA server will suggest downloading. **INSTALLED VERSION** 81.01 (May 16 2017) **WARNING** Download image file? Depending on your network connection, this may take a long time. From: 81.01 (May 16 2017) To: 81.02 B7 (Jun 21 2017) CANCEL Touch "OK" to start download the image in the FOTA server **E O ♥⊿** 89% 10:00 PM **FOTA Client** G ۰  $_{\odot}$ **INSTALLED VERSION** 81.01 (May 16 2017) **PROGRESS** Download is in progress. (3%) 81.02 B7 (Jun 21 2017) You can cancel OS image download process **CANCEL Note:** Default OS image download setting of FOTA Client is "Download over Wi-Fi only" Please connect to the nearby Wi-Fi network for FOTA service

### <span id="page-42-1"></span><span id="page-42-0"></span>Factory data reset from Settings Factory data reset

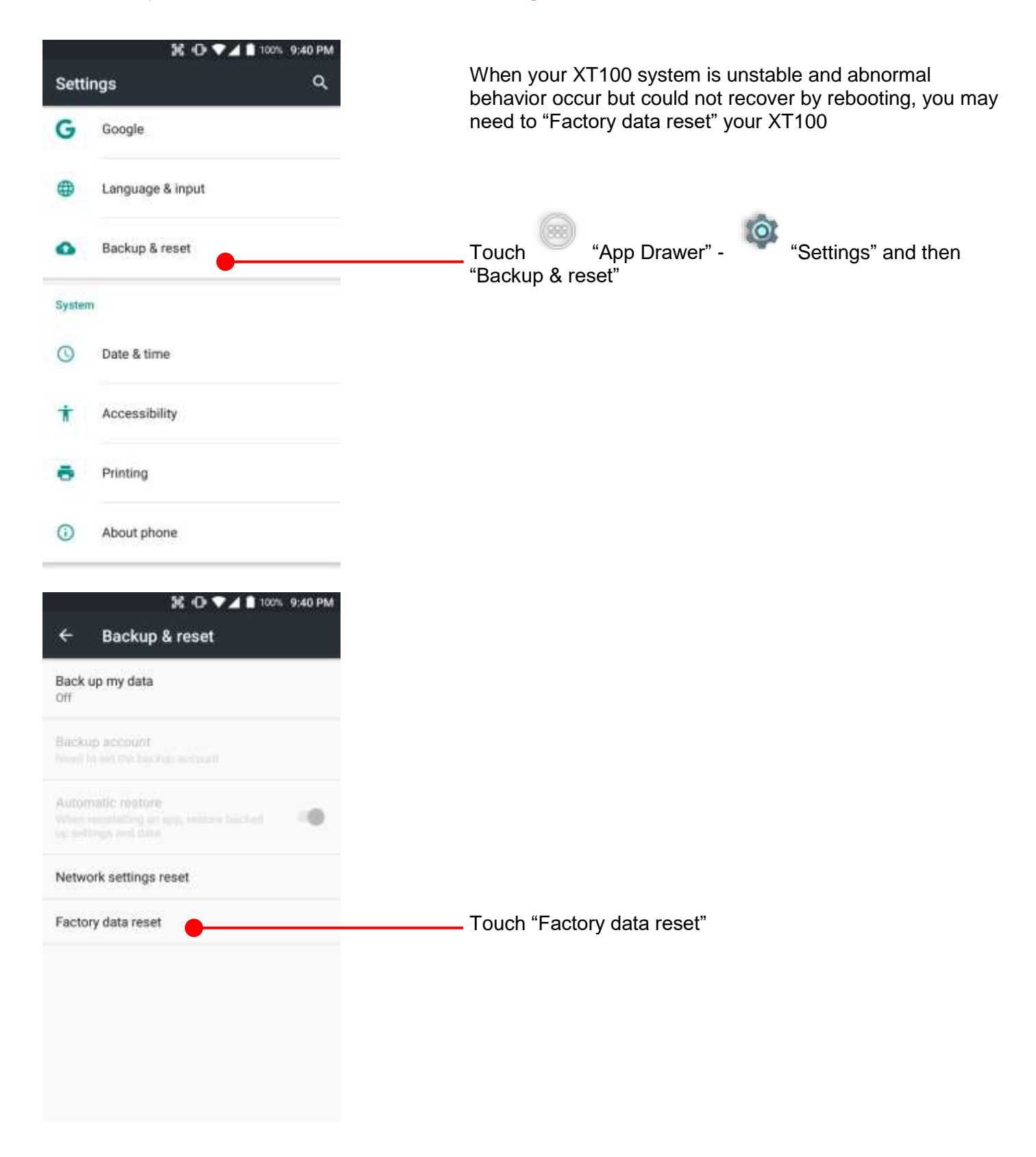

## Factory data reset from Settings Factory data reset

36 O ♥⊿ ■ 100% 9:40 PM Please note, all apps and data in the internal storage will be  $\leftarrow$ Factory data reset deleted and restored to "Factory default" and this process cannot "Undo" This will erase all data from your phone's internal storage, including: · Your Google account · System and app data and settings · Downloaded apps · Music - Photos · Other user data Touch to start "Factory Reset" process RESET PHONE **N ① ▼⊿ ■** 100% 9:40 PM Reset? ← Erase all your personal information and downloaded apps? You can't undo this action! **ERASE EVERYTHING** Touch to confirm erase of "Apps and Data"

### <span id="page-44-0"></span>**Force Factory data reset** Factory data reset

Android Recover Use volume up/down and power.

 $\overline{a}$ 

#### **Force Factory data reset your XT100**

You can perform "force" factory data reset your XT100. When your XT100 turned off, press "Power" + "Volume up" + "Home" button all together. After short vibration from your XT100, you may release the buttons.

XT100 enter to the "Android Recovery" mode. In this mode, "Volume up" is "Move Up" in the menu tree and "Volume down" is "Move Down" in the menu tree. "Power Button" is "Select"

## Force Factory data reset Factory data reset

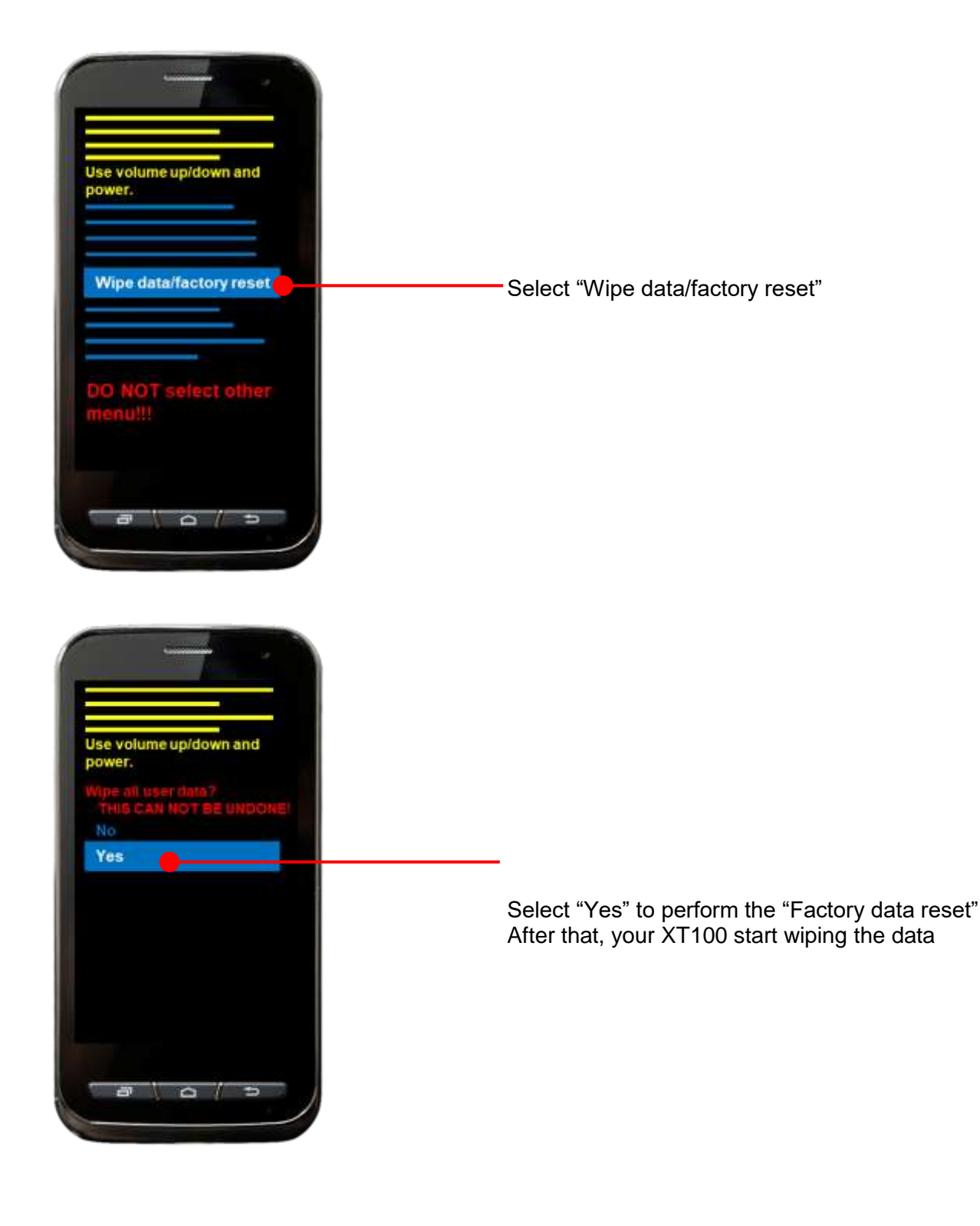

## Force Factory data reset Factory data reset

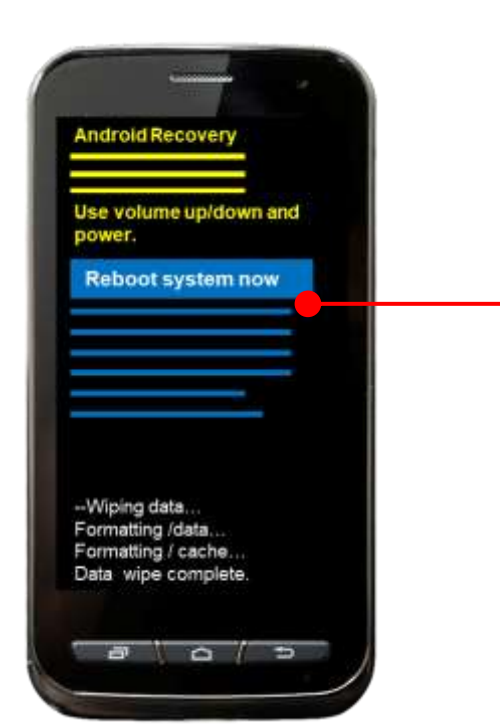

After data wiping, please select "Reboot system now" to finish the "Force Factory data reset" process

### <span id="page-47-0"></span>Enterprise Mobility Kit **EmKit** EmKit

#### **Enterprise Mobility Kit – Truly, what Enterprise needs**

Janam Technologies announces new software solution – called "EmKit" is new software solution for enterprise mobility users. Our every Android device shall have EmKit pre-installed and every use can access them for free of charge\*. EmKit offers truly-value-added advantages, for enterprise users, which are against consumercentric & non-customizable smartphones. Every solution in EmKit is 100% compatible with Janam Technologies Android GMS certified devices.

#### **\* Necessary MDM license subjects upon individual subscribers**

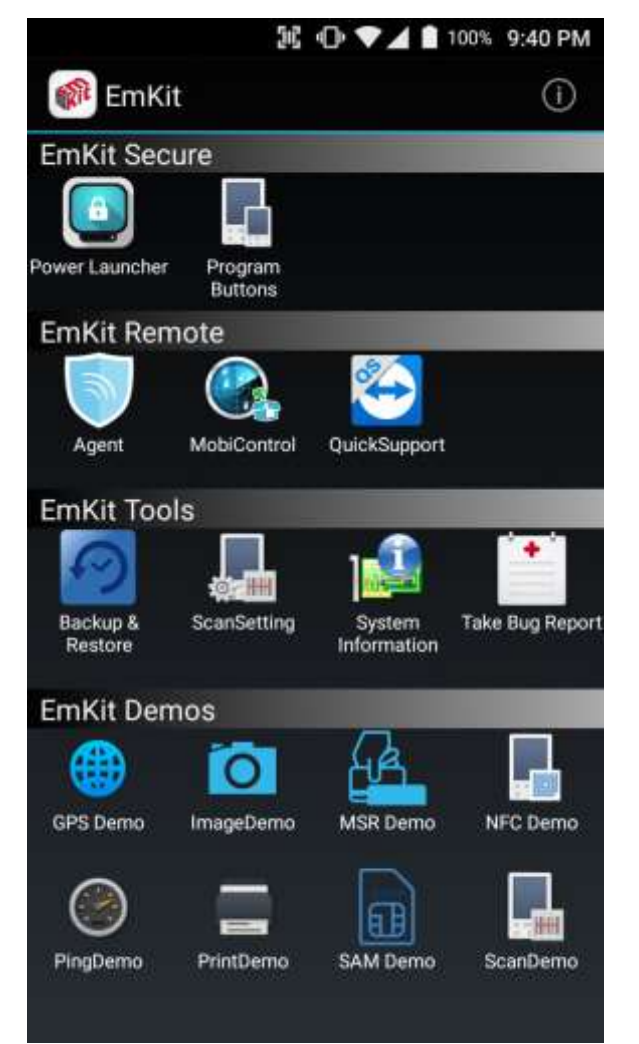

EmKit consist with "EmKit Secure", "EmKit Remote", "Emkit Tools" and "EmKit Demos"

- EmKit Secure "Lock Your Device"
- EmKit Remote "Mobile Device Management"
- EmKit Tools "Smarty Tools Ease Enterprise"
- EmKit Demos "Friendly For Programmers"

#### <span id="page-48-0"></span>EmKit Secure **EmKit** 36 O ♥▲■ 100% 9:41 PM Power Launcher  $^\circledR$ **LOCK SETTINGS Power Launcher DFF** Launcher Lock You can lock your XT100's "Home Screen" and limit to access "Settings" from "Quick Setting" panel. This function Quick Settings Lock as known as "Kiosk" mode Lock Password Set your password for Launcher Lock **BACKUP & RESTORE** Backup Launcher Back up the icons, lock password, and settings<br>into the storage Launcher Restoration It will restore Power Lancher settings backed up. Select the location to back up Backup & restore path : /storage/ emulated/0/PowerLauncherBackup/<br>PowerLauncherBackup.ab 36 O ♥⊿ 100% 9:41 PM **Program Buttons**  Program Buttons  $\circled{0}$ **PROPERTIES DEFINITION** You can assign Hardware buttons function to rich preassigned functions. Also you can applying the customized KCM file (Key **SCANNER R** DoScan Character Map Files) here**SCANNER L** DoScan **SCANNER\_B** DoScan **FUNCTION** FuncKey Default Apply

### <span id="page-49-0"></span>EmKit Remote **EmKit**

## **MO ♥⊿ 8** 100% 9:41 PM Welcome to AirWatch! AirWatch helps your IT Department to<br>provide your device with secure access<br>to enterprise resources You will be guided through a three part process to authenticate, secure and configure your device. **Choose Authentication Method: EMAIL ADDRESS** SERVER DETAILS

QR CODE

Airwatch Agent preinstalled. Select option for enrollment process

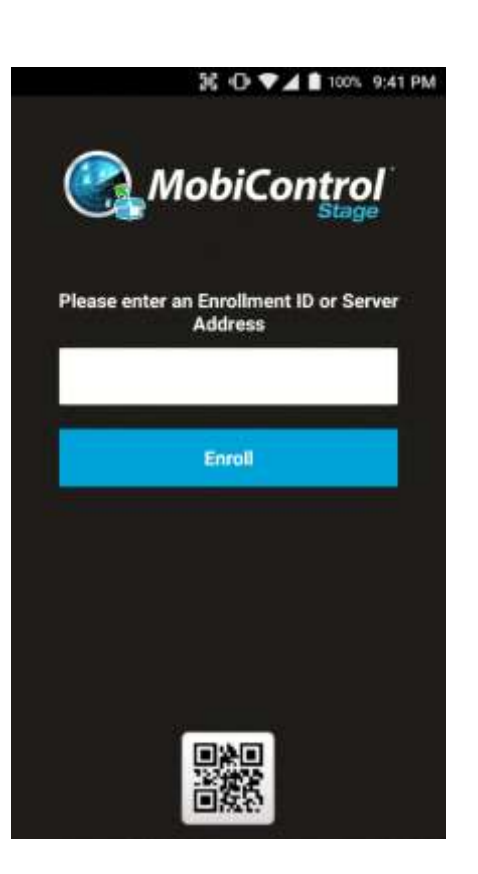

SOTI Mobi Control preinstalled Enter enrollment information for the next process

### EmKit Remote **EmKit**

# 36 ① ♥⊿ ■ 100% 9:42 PM ŧ TeamViewer QuickSupport **TeamViewer QuickSupport** Your ID Send my ID. **\*** Activating TeamViewer...

Teamviewer Quick Support App and Plugin, preinstalled. You may need to purchase "Teamviewer" license during remote access and control

### <span id="page-51-0"></span>EmKit Tools **EmKit**

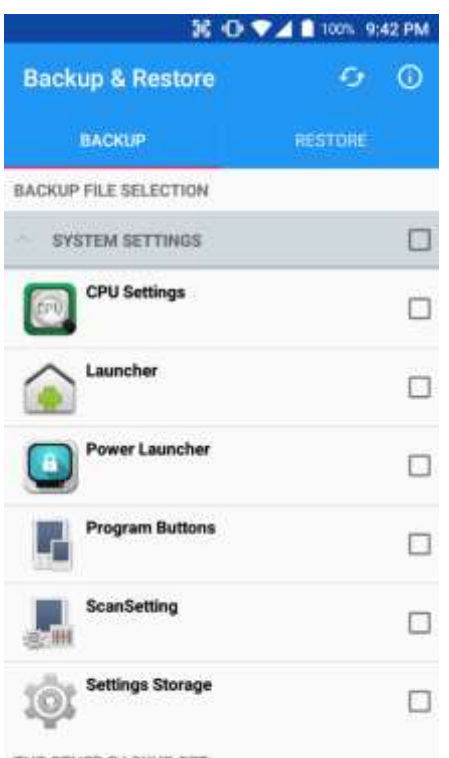

THE OTHER BACKUP SET

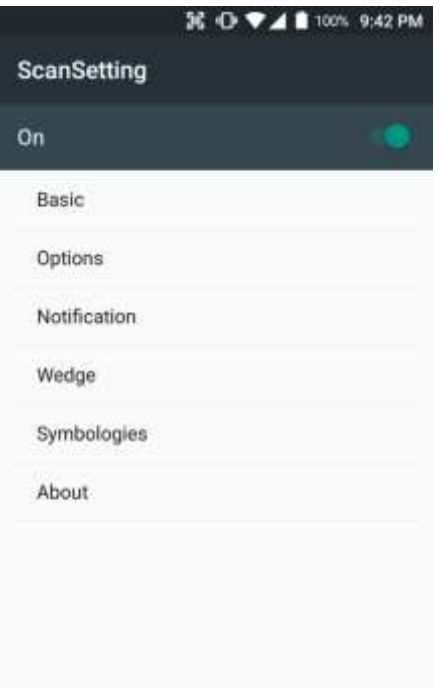

#### **Backup & Restore**

You can create the "Golden sample" and then "Restore" I to other XT100 easily

#### **ScanSetting**

You can set your XT100's scanner option with intuitive menu

### EmKit Tools **EmKit Tools** EmKit

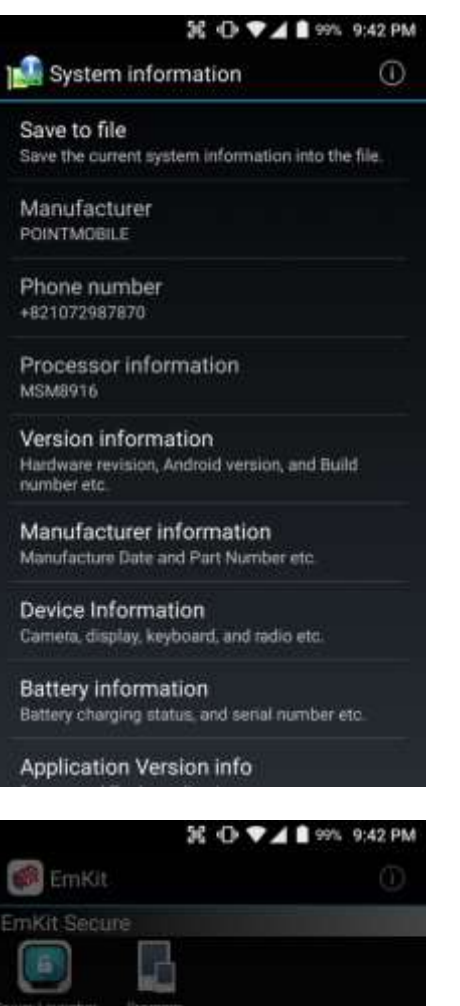

Take Bug Report

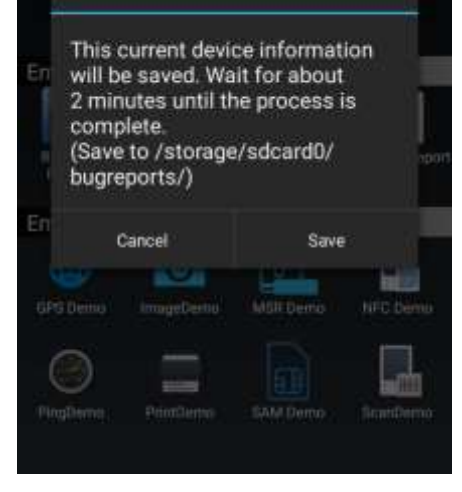

#### **System information**

All of SW and HW information available here and can save it to the file.

- Touch "Save to file"
- devinfo.html file saved to root folder of the internal storage.

#### **Take Bug Report**

This function save logs and event to the internal storage. When you have a field issue, and need to contact service center, please find the reproduce step first.

- Reproduce the issue.
- After issue, reproduce, please run "Take bug report"
- File will be saved to "bugreports" folder.
- Copy the file to the PC and then zip it to reduce the file size
- Share bug report file to the service center with "reproduce" steps.

#### **FCC**

Changes or modifications not expressly approved by the manufacturer could void the user's authority to operate the equipment.

This device complies with part 15 of the FCC Rules. Operation is subject to the following two conditions: (1) This device may not cause harmful interference, and (2) this device must accept any interference received, including interference that may cause undesired operation.

This device has been tested and found to comply with the limits for a Class B digital device, pursuant to Part 15 of the FCC Rules. These limits are designed to provide reasonable protection against harmful interference in a residential installation. This equipment generates uses and can radiate radio frequency energy and, if not installed and used in accordance with the instructions, may cause harmful interference to radio communications. However, there is no guarantee that interference will not occur in a particular installation. If this equipment does cause harmful interference to radio or television reception, which can be determined by turning the equipment off and on, the user is encouraged to try to correct the interference by one or more of the following measures:

- Reorient or relocate the receiving antenna.
- Increase the separation between the equipment and receiver.
- Connect the equipment into an outlet on a circuit different from that to which the receiver is connected.
- Consult the dealer or an experienced radio/TV technician for help.

#### **IC**

This device complies with Industry Canada license-exempt RSS standard(s). Operation is subject to the following two conditions: (1) this device may not cause interference, and (2) this device must accept any interference, including interference that may cause undesired operation of the device

Le présent appareil est conforme aux CNR d'Industrie Canada

applicables aux appareils radio exempts de licence.

L'exploitation est autorisée aux deux conditions suivantes :

(1)l'appareil ne doit pas produire de brouillage, et (2) l'utilisateur de

l'appareil doit accepter tout brouillage radioélectrique subi, même si

le brouillage est susceptible d'en compromettre le fonctionnement.

This device is restricted to indoor use only within the  $5.15 \sim 5.35$ GHz Band.

Cet appareil est restreint à l'utilisation à l'intérieur seulement dans la bande 5.15 ~ 5.35GHz.